# **Beyond Trust**

# **Remote Support Einrichtung des virtuellen Geräts**

## **Table of Contents**

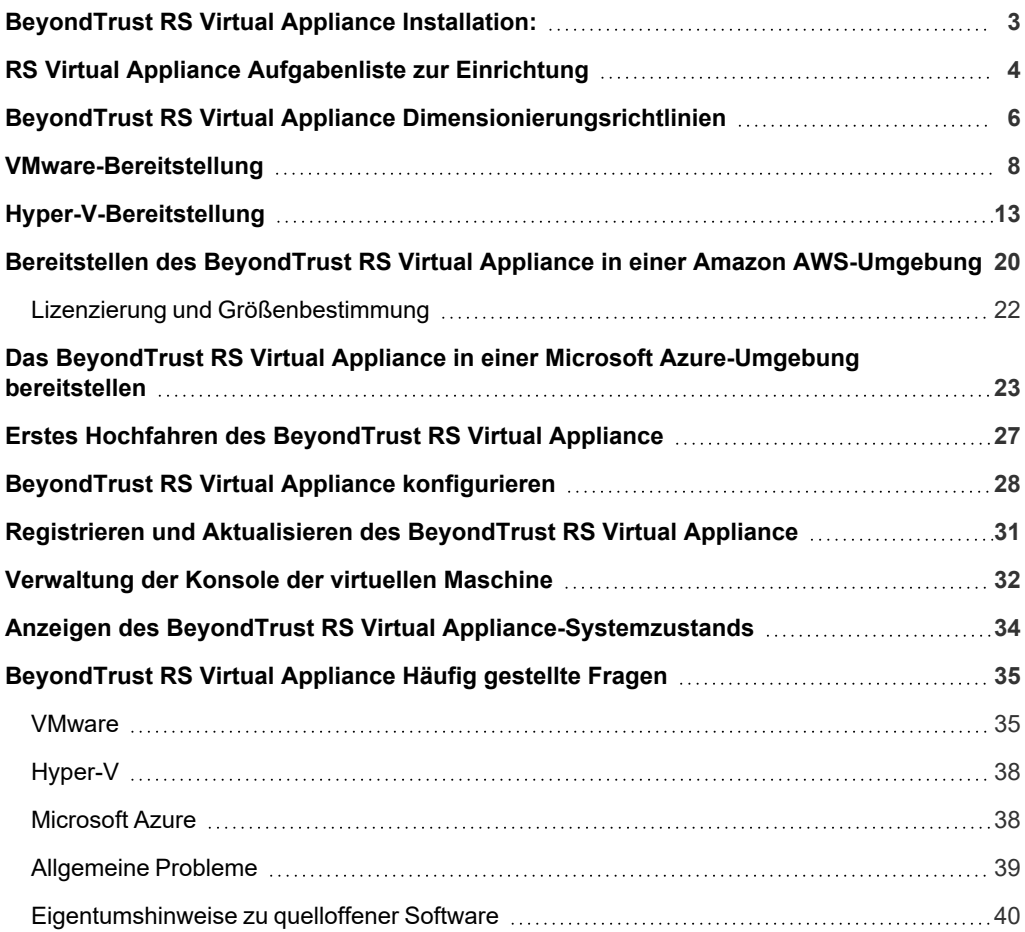

# <span id="page-2-0"></span>**BeyondTrust RS Virtual Appliance Installation:**

Dieser Leitfaden führt Sie durch die Ersteinrichtung und Konfiguration Ihres BeyondTrust RS Virtual Appliance.Sollten Sie Hilfe benötigen, wenden Sie sich bitte an [www.beyondtrust.com/support.](https://www.beyondtrust.com/support)

#### **Voraussetzungen für VMWare- und Hyper-V-Bereitstellungen**

Ehe Sie mit der Einrichtung des BeyondTrust RS Virtual Appliance beginnen, vergewissern Sie sich bitte, dass Sie die folgenden Voraussetzungen und die nachfolgende Dimensionierungshilfe beachten.

- VMware vCenter 6.0+ und virtuelle Hardwareversionen ab Version 11
- Nur Hyper-V 2012 R2 und Hyper-V Server 2016 (Einzelanwendung oder Rolle) und Generation 1-Hardware
- Eine 32 GB große Partition für das BeyondTrust-Betriebssystem und mindestens 100 GB freier Speicher für Protokolle und Aufzeichnungen.

Um zu bestimmen, wie viel Speicherplatz genau Sie für Ihre Umgebung benötigen, beachten Sie ["BeyondTrust](#page-5-0) RS Virtual ı *Appliance [Dimensionierungsrichtlinien" auf](#page-5-0) Seite 6.*

- Externe IP-SANs müssen sich in einem reservierten 1 Gbit- oder 10 Gbit-Netzwerk mit einer Festplatte mit 10K U/min oder höher befinden.
- Eine statische IP für Ihr RS Virtual Appliance.
- <sup>l</sup> Einen privaten DNS A-Eintrag, der zur statischen IP Ihres RS Virtual Appliance hin auflöst. Außerdem sind ein öffentlicher A-Eintrag und eine öffentliche IP erforderlich, wenn öffentliche Clients auf das Gerät zugreifen müssen. Der DNS-A-Eintrag ist der vollständig qualifizierte Domänenname (FQDN) Ihrer neuen Website (z. B. support.beispiel.com).

*Hinweis: "Öffentliche Clients" umfassen jedwede Client-Software (Browser, BeyondTrust-Support-Techniker, die einen* Support-Auftrag ausführen, Remote-Clients, die Support erhalten, usw.), die sich über eine externe IP-Adresse außerhalb des *Netzwerks und lokale VPN(s) des Netzwerks des Secure Remote Access Appliance-Geräts verbinden.*

- Ein gültiger NTP-Server, der vom Gerät erreicht werden kann.
- <sup>l</sup> Stellen Sie sicher, dass die Systemzeit zwischen dem Hostserver und dem Gast-BeyondTrust-Betriebssystem synchronisiert sind. Schon Abweichungen von wenigen Sekunden können potenziell zu Leistungs- oder Konnektivitätsproblemen führen.

#### **Voraussetzungen für Microsoft Azure**

- Microsoft Azure Resource Manager (ARM)
- <sup>l</sup> Wenn Sie Microsoft Azure verwenden, stellen Sie sicher, dass vor der Bereitstellung Folgendes bereit ist:
	- o Eine Ressourcengruppe
	- o Ein Speicherkonto mit vhds-Container
	- o Fertig konfiguriertes VNET und Subnetz

**VERTRIEB:** www.beyondtrust.com/contact **SUPPORT:** www.beyondtrust.com/support **DOKUMENTATION:** www.beyondtrust.com/docs 3

# <span id="page-3-0"></span>**RS Virtual Appliance Aufgabenliste zur Einrichtung**

Diese Aufgabenliste ist eine Kurzreferenz für die notwendigen Schritte zur Einrichtung Ihres BeyondTrustRS Virtual Appliance. Die vollständigen Einzelheiten finden Sie weiter hinten in diesem Handbuch. Verwenden Sie diese Liste als Checkliste für die wichtigsten Schritte.

- 1. Konfigurieren Sie einen DNS-A-Eintrag für den vollständig qualifizierten Domänennamen (FQDN) Ihrer neuen Seite (z. B. support.beispiel.com).
	- Wenn sich Ihr Gerät in Ihrer entmilitarisierten Zone (DMZ) oder in Ihrem internen Netzwerk befinden wird, wird ein interner A-Eintrag benötigt, der auf die interne IP-Adresse des Gerätes verweist.
	- Wenn Sie externe Kunden unterstützen möchten, muss ebenfalls ein öffentlicher DNS A-Eintrag für die externe IP-Adresse des Gerätes registriert werden.

*Detaillierte Informationen zu BeyondTrust-Netzwerkbereitstellungsszenarien finden Sie in Das Secure [Remote](https://www.beyondtrust.com/docs/remote-support/getting-started/deployment/dmz/index.htm) Access [Appliance](https://www.beyondtrust.com/docs/remote-support/getting-started/deployment/dmz/index.htm) im Netzwerk unter [www.beyondtrust.com/docs/remote-support/getting-started/deployment/dmz/index.htm](https://www.beyondtrust.com/docs/remote-support/getting-started/deployment/dmz/index.htm).*

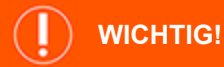

ı

*"BeyondTrust" kann nicht im FQDN Ihrer Website verwendet werden.*

- 2. Installieren Sie das BeyondTrust RS Virtual Appliance gemäß:
	- . ["VMware-Bereitstellung" auf](#page-7-0) Seite 8
	- ["Hyper-V-Bereitstellung" auf](#page-12-0) Seite 13
	- . "Das BeyondTrust RS Virtual Appliance in einer Microsoft [Azure-Umgebung](#page-22-0) bereitstellen" auf Seite 23
	- **.** "Bereitstellen des BeyondTrust RS Virtual Appliance in einer Amazon [AWS-Umgebung" auf](#page-19-0) Seite 20
- 3. Beziehen Sie ein SSL-Zertifikat, das Ihrer FQDN-DNS entspricht (z. B. support.beispiel.com).

*Weitere Informationen siehe [SSL-Zertifikate-Handbuch](https://www.beyondtrust.com/docs/remote-support/how-to/sslcertificates/index.htm)* ı *unter [www.beyondtrust.com/docs/remote-support/how-to/sslcertificates](https://www.beyondtrust.com/docs/remote-support/how-to/sslcertificates/index.htm).*

- 4. Importieren Sie die Zertifikatkette in Ihr Gerät und ordnen Sie dieser die IP-Adresse des Gerätes zu.
- 5. Exportieren Sie den Root-Teil der Zertifikatkette (mit entsprechenden **Ausgestellt für** und **Ausgestellt von**-Werten) ohne private Schlüsselinformationen und speichern Sie das Root-Zertifikat für den nächsten Schritt.
- 6. Senden Sie dem BeyondTrust Technical Support die folgenden drei Dinge per E-Mail:
	- Den FQDN DNS-Hostnamen des Gerätes aus Schritt 1.
	- Das Root-SSL-Zertifikatsegment, das Sie in Schritt 5 exportiert haben.
	- <sup>l</sup> Eine Bildschirmaufnahme der Registerkarte **/appliance > Status > Einfach**.
- 7. Installieren Sie das neue Software-Lizenzpaket, das Ihnen das BeyondTrust Technical Support nach Abschluss der Schritte 1-6 senden wird.

**VERTRIEB:** www.beyondtrust.com/contact **SUPPORT:** www.beyondtrust.com/support **DOKUMENTATION:** www.beyondtrust.com/docs 4

- a. Sie werden per E-Mail benachrichtigt, wenn Sie das Softwarelizenzpaket mithilfe des Utilitys **Auf Aktualisierungen prüfen** installieren sollten.
- b. Navigieren Sie nach der Installation zur **/login**-Verwaltungsschnittstelle (z. B. https://support.beispiel.com/login).
- c. Verwenden Sie die standardmäßigen Administrator-Anmeldedaten **admin** und **password** zur erstmaligen Anmeldung.

**VERTRIEB:** www.beyondtrust.com/contact **SUPPORT:** www.beyondtrust.com/support **DOKUMENTATION:** www.beyondtrust.com/docs 5

# <span id="page-5-0"></span>**BeyondTrust RS Virtual Appliance Dimensionierungsrichtlinien**

Die folgende Dimensionierungshilfe für Gast-VMs sollten für das BeyondTrust RS Virtual Appliance verwendet werden.

Bei bis zu 20 Support-Technikern gleichzeitig und/oder 1.000 Jump-Clients und jeweils einer Sitzung pro Support-Techniker (klein) gelten folgende Ressourcenanforderungen:

- 2 virtuelle CPUs; 2,5 GHz oder höher
- 4 GB Arbeitsspeicher
- 32 GB verfügbarer Speicherplatz für das Betriebssystem
- <sup>l</sup> 100 GB sekundäres Laufwerk für Protokolle und Aufzeichnungen

Bei bis zu 300 Support-Technikern gleichzeitig und/oder 10.000 Jump-Clients und jeweils einer Sitzung pro Support-Techniker (mittel) gelten folgende Ressourcenanforderungen:

- 4 virtuelle CPUs; 2,5 GHz oder höher
- 8 GB Arbeitsspeicher
- 32 GB verfügbarer Speicherplatz für das Betriebssystem
- 500 GB sekundäres Laufwerk für Datenbank, Protokolle und Aufzeichnungen

Bei bis zu 1.000 Support-Technikern gleichzeitig und/oder 25.000 Jump-Clients und jeweils einer Sitzung pro Support-Techniker (groß) gelten folgende Ressourcenanforderungen:

- 8 virtuelle CPUs; 2,5 GHz oder höher
- 16 GB Arbeitsspeicher
- 32 GB verfügbarer Speicherplatz für das Betriebssystem
- 100 GB sekundäres Laufwerk in einem Hochleistungsdatenspeicher für Datenbank und Protokolle
- 1000+ tertiäres Laufwerk für Aufzeichnungen

*Hinweis: Wenn Sie mehr als 1.000 Support-Techniker gleichzeitig erwarten, wenden Sie sich bitte unter www.beyondtrust.com/support an den BeyondTrust Technical Support, um sicherzugehen, dass die zugewiesenen Ressourcen Ihren Bedarf erfüllen.*

Hinweis: Da die in einer Sitzung aufgezeichnete Datenmenge jedes Mal stark je nach Art der erfassten Daten, der Länge der Sitzung usw. variiert, kann unmöglich festgelegt werden, wie viel Speicherplatz nötig ist, um über mehrere Tage Daten zu *speichern. Wenn sich Ihr Unternehmen nach bestimmten Richtlinien zur Vorratsdatenspeicherung richten muss, empfiehlt BeyondTrust, den erforderlichen Speicherplatz entweder anhand Ihrer eigenen Datenspeicher abzuschätzen oder die BeyondTrust-API oder den Integration-Client zu verwenden, die Sitzungsdaten auf einen externen Speicher zu extrahieren.*

**VERTRIEB:** www.beyondtrust.com/contact **SUPPORT:** www.beyondtrust.com/support **DOKUMENTATION:** www.beyondtrust.com/docs 6

# **BeyondTrust**

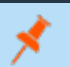

*Hinweis: Der BeyondTrust Technical Support erfordert möglicherweise zu Zwecken der Fehlerbehebung, dass Ihr BeyondTrust RS Virtual Appliance reservierte Ressourcen erhält, die den Spezifikationen in diesem Dokument entsprechen. Wenn Sie dies bedenken, können Sie von diesen Spezifikationen gerne nach Bedarf abweichen.*

**VERTRIEB:** www.beyondtrust.com/contact **SUPPORT:** www.beyondtrust.com/support **DOKUMENTATION:** www.beyondtrust.com/docs 7

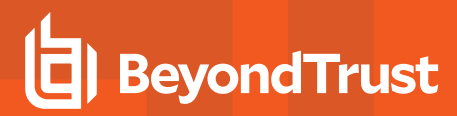

# <span id="page-7-0"></span>**VMware-Bereitstellung**

1. Öffnen Sie die E-Mail, die Sie vom BeyondTrust Technical Support erhalten haben, und klicken Sie auf den Link, um die **BeyondTrust RS Virtual Appliance (VMware) für ERS** herunterzuladen.

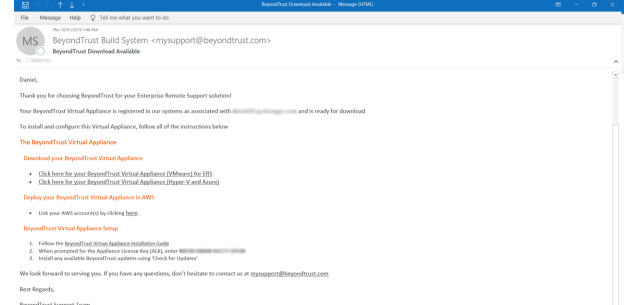

2. Melden Sie sich auf Ihrem virtuellen Infrastruktur-Client an. Sie müssen ein Konto mit den entsprechenden Berechtigungen für die Bereitstellung einer virtuellen Maschine als OVF-Vorlage verwenden. Folgen Sie den Anweisungen, um eine OVF-Vorlage bereitzustellen.

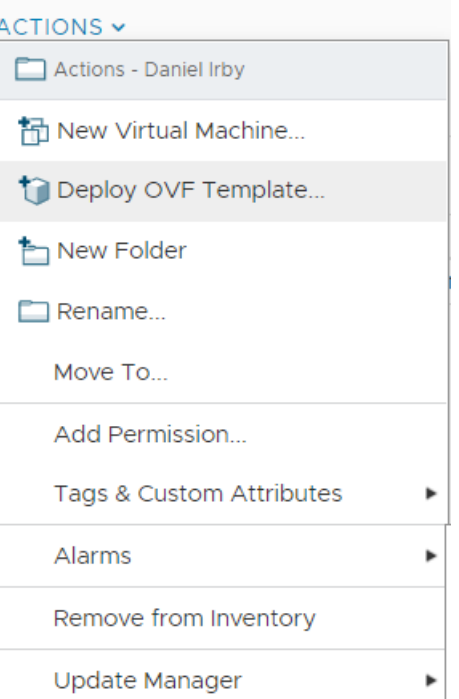

**VERTRIEB:** www.beyondtrust.com/contact **SUPPORT:** www.beyondtrust.com/support **DOKUMENTATION:** www.beyondtrust.com/docs 8

CANCEL BACK

3. Wählen Sie auf dem Bildschirm **OVF-Vorlage auswählen** die Datei **BeyondTrust.ova** aus.

**BeyondTrust** 

#### Deploy OVF Template

2 Select 3 Select 4 Reviet 5 Select

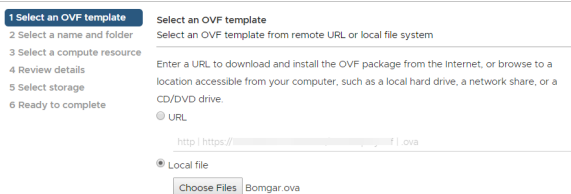

4. Legen Sie einen eindeutigen Namen fest und wählen Sie einen Ordner als Zielverzeichnis der virtuellen Maschine aus.

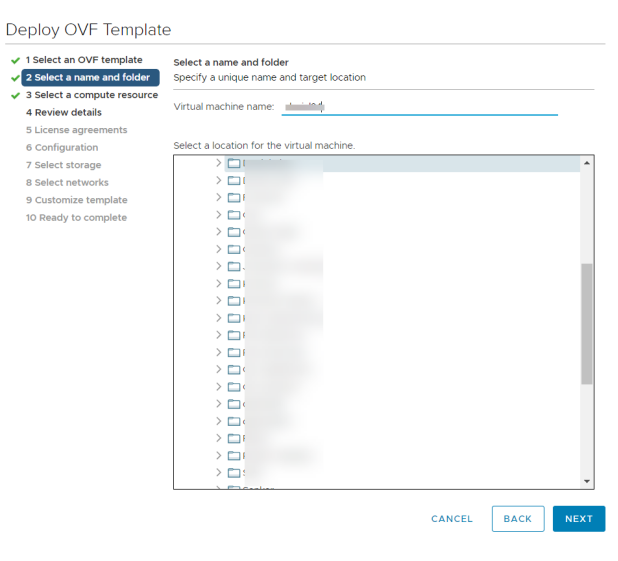

5. Wählen Sie die Zielcomputer-Ressource für diesen Vorgang aus.

#### Deploy OVF Template

7 Selec

9 Custo

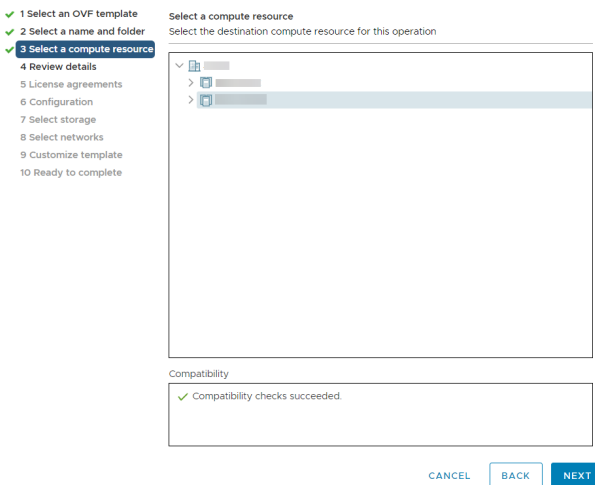

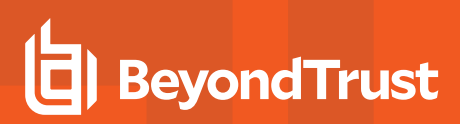

6. Überprüfen Sie die Details zur OVF-Vorlage.

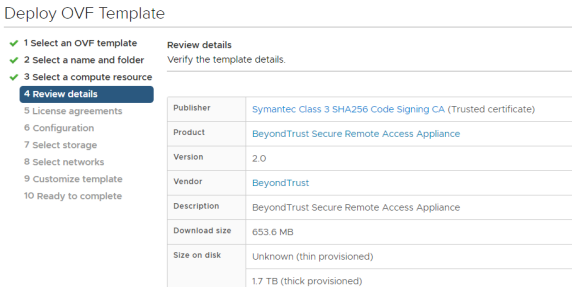

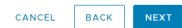

7. Lesen Sie die Endbenutzer-Lizenzvereinbarung und stimmen Sie ihr zu.

Deploy OVF Template

 $\sqrt{2}$  Sel

 $\frac{1}{2}$  5 Lic

 $9<sub>cu</sub>$ 

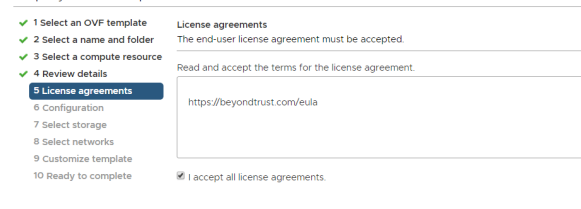

8. Wählen Sie zwischen **Klein**, **Mittel** und **Groß**. Durch diese Auswahl legen Sie Ihre Standard-Ressourcenzuweisung fest. Wählen Sie Ihre Konfiguration Ihrem Nutzungsbedarf und den verfügbaren Ressourcen entsprechend.

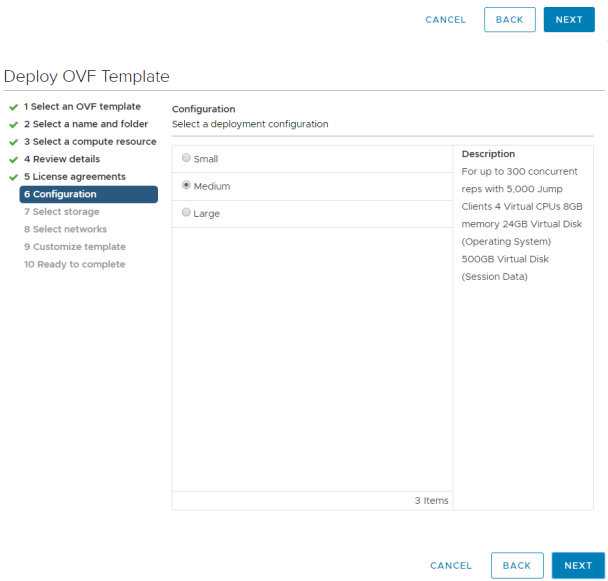

**VERTRIEB:** www.beyondtrust.com/contact **SUPPORT:** www.beyondtrust.com/support **DOKUMENTATION:** www.beyondtrust.com/docs 10

9. Wählen Sie den Datenspeicher, in dem das RS Virtual Appliance ausgeführt werden soll. Hier werden das Betriebssystem und die Sitzungsdaten abgelegt.

**BeyondTrust** 

Deploy OVF Template

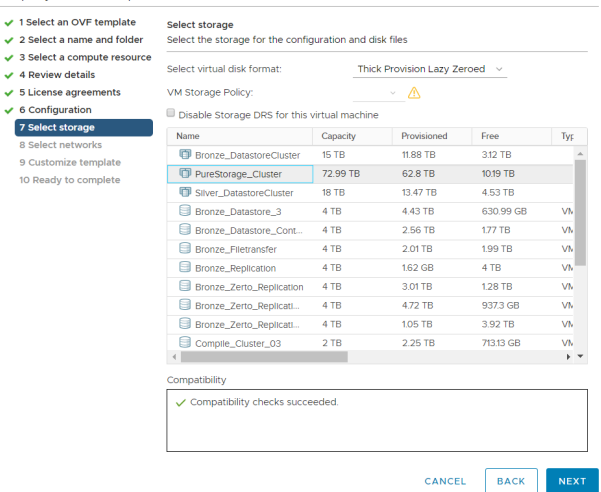

10. Legen Sie den geeigneten Netzwerkordner für Ihre Umgebung fest. Ihr RS Virtual Appliance kann überall in Ihrem Netzwerk betrieben werden, solange Zugang zum Internet besteht. Wenn Sie jedoch auf Systeme außerhalb Ihres Netzwerks zugreifen möchten, empfiehlt BeyondTrust, das RS Virtual Appliance in einer DMZ oder außerhalb Ihrer internen Firewall zu platzieren, um die größtmögliche Sicherheit zu gewährleisten. Erwägungen zum Netzwerkverzeichnis finden sich in der nachstehenden Tabelle.

i

#### Deploy OVF Template

 $\ddot{\phantom{0}}$ U

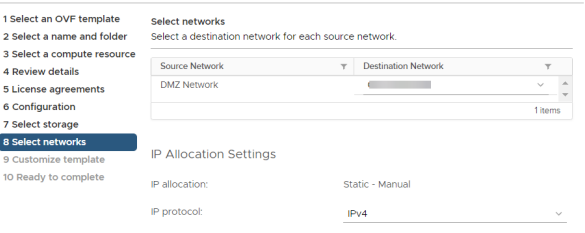

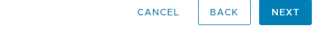

*Detaillierte Informationen zu Netzwerkverzeichnissen finden Sie in Das Secure Remote Access [Appliance](https://www.beyondtrust.com/docs/remote-support/getting-started/deployment/dmz/index.htm) im Netzwerk unter [www.beyondtrust.com/docs/remote-support/getting-started/deployment/dmz/index.htm.](https://www.beyondtrust.com/docs/remote-support/getting-started/deployment/dmz/index.htm)*

#### *Erwägungen zum Netzwerkverzeichnis von Secure Remote Access Appliance*

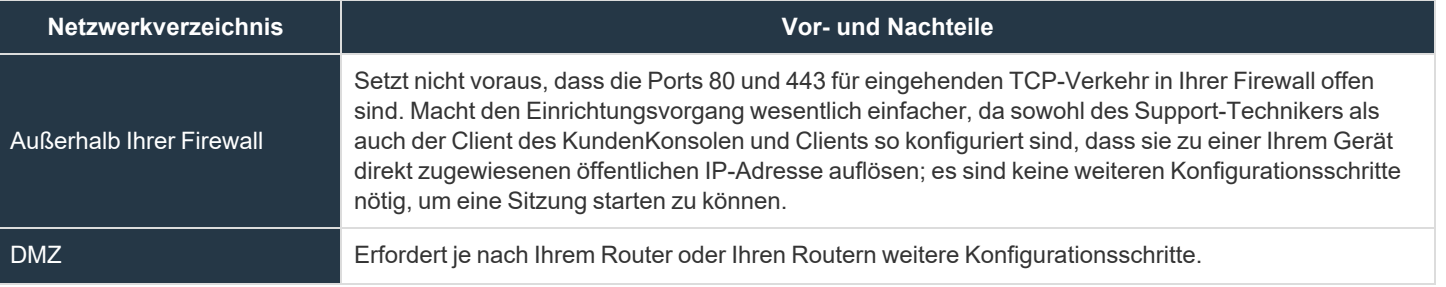

**VERTRIEB:** www.beyondtrust.com/contact **SUPPORT:** www.beyondtrust.com/support **DOKUMENTATION:** www.beyondtrust.com/docs 11

CANCEL BACK NEXT

CANCEL BACK FINISH

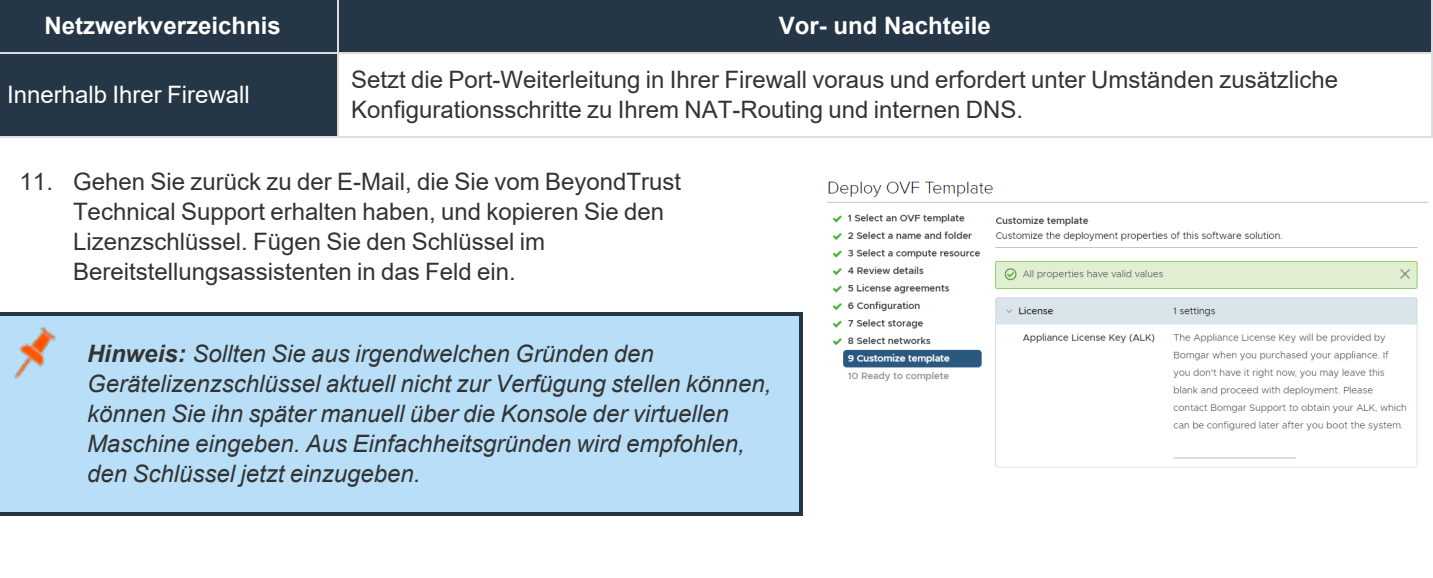

Deploy OVF Template ↓ 1 Select an OVF template

 $\overline{\smash{\bigtriangledown}}$  2 Select a name and folder

 $\overline{\smash{\bigtriangledown}}$  3 Select a compute resource<br> $\overline{\smash{\bigtriangledown}}$  4 Review details

 $\overline{\smile}$  5 License agreements  $\checkmark$  6 Configuration

 $\overline{V}$  7 Select storage

↓ 8 Select networks

● 9 Customize template

Ready to complete

Provisio ing type

**Name** 

Template name

**Download size** 

Size on disk

**Folder** 

Resource

Storage mapping **All disks** 

Network mapping **DMZ Network** IP allocation<br>settings **IP protocol** 

**IP** allocation

Click Finish to start creation

Deploy from template

Bomgar

Bomgar

 $1.7 \text{ } \text{TB}$ 

**Controller** 

لأستحدث

 $IPVA$ 

Static - Manual

Datastore: PureStorage\_Cluste<br>zeroed

594.6 MB

12. Überprüfen Sie Ihre Einstellungen und klicken Sie dann auf **Fertigstellen**.

Das RS Virtual Appliance wird im von Ihnen bestimmten Verzeichnis und mit den von Ihnen ausgewählten Ressourcen bereitgestellt.

# <span id="page-12-0"></span>**Hyper-V-Bereitstellung**

#### Konfigurieren von Hyper-V

1. Öffnen Sie die E-Mail, die Sie vom BeyondTrust Technical Support erhalten haben, und klicken Sie auf den Link, um die Datei **BeyondTrust RS Virtual Appliance (Hyper-V und Azure)** herunterzuladen. Speichern Sie die Datei in einem passenden Verzeichnis ab, damit Sie sie in Ihren Hyper-V-Host importieren können, und führen Sie dann einen Doppelklick auf die selbstextrahierende Zip-Datei aus, um Ihr RS Virtual Appliance zu extrahieren.

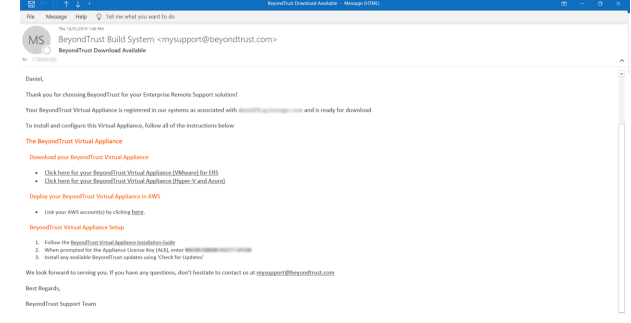

- 2. Starten Sie den Hyper-V Manager.
- 3. Nachdem Sie sichergestellt haben, dass der Server, auf dem Sie das RS Virtual Appliance installieren möchten, vorhanden ist, führen Sie einen Rechtsklick darauf aus und wählen Sie **Neu**, um den **Assistenten für neue virtuelle Geräte** zu starten.
- **El Hyper-V Manage**  $\overline{a}$  $\overline{a}$  $\times$  $\begin{array}{ll}\n\text{File} & \text{Action} & \text{View} \\
\text{#} & \Rightarrow & \boxed{11} & \boxed{2} & \boxed{11}\n\end{array}$ Hyper-<br>Fig. CY Eloppy Disk. Hyper-V Settings<br>Virtual Switch Ma  $\overline{z}$ Edit Disk Inspect Disk.
- 4. Geben Sie einen Namen ein und wählen Sie ein Verzeichnis für das RS Virtual Appliance . Klicken Sie dann auf **Weiter**.

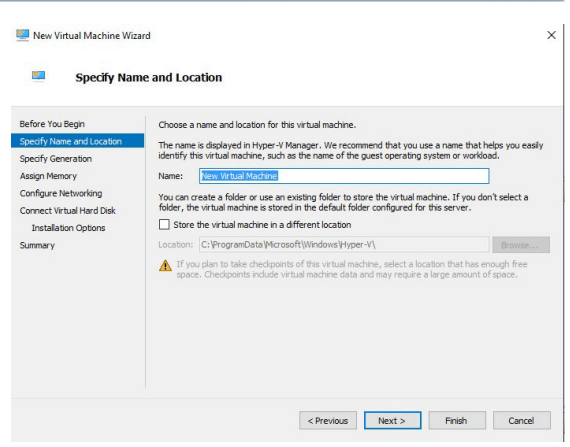

**VERTRIEB:** www.beyondtrust.com/contact **SUPPORT:** www.beyondtrust.com/support **DOKUMENTATION:** www.beyondtrust.com/docs 13

5. Wählen Sie **Generation 1** und klicken Sie dann auf **Weiter**.

**BeyondTrust** 

6. Geben Sie für eine kleine Bereitstellung **4096 MB** und für jede andere Größe **8192 MB** ein. Verwenden Sie keinen dynamischen Arbeitsspeicher. Klicken Sie auf **Weiter**.

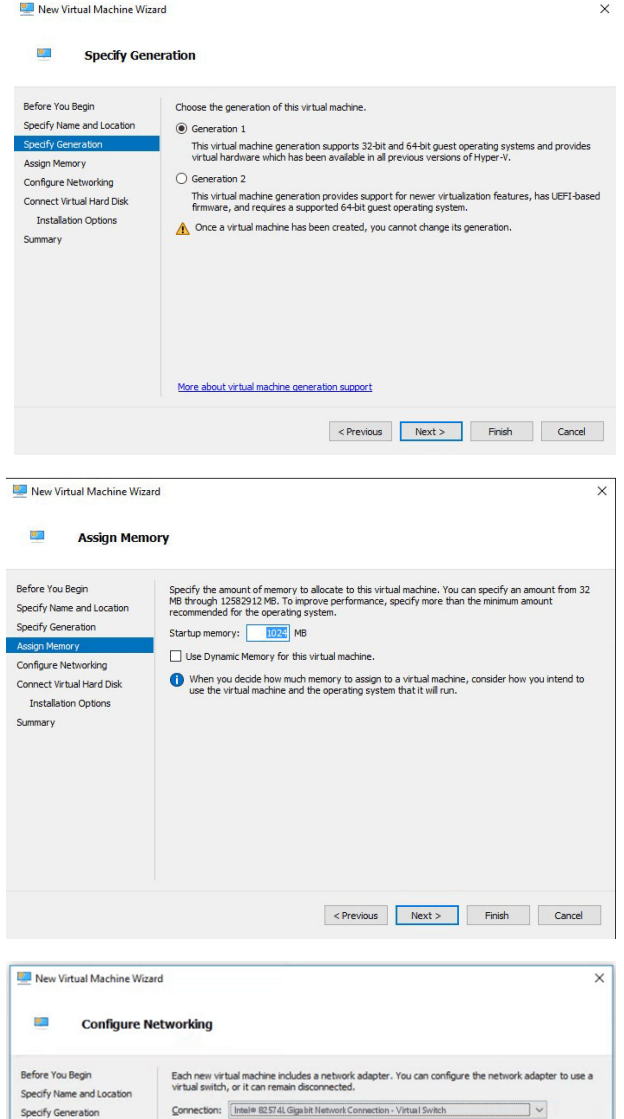

7. Wählen Sie aus der Dropdown-Liste **Verbindung** die Netzwerkschnittstellenoption aus, die Ihrem Bedarf am ehesten entspricht, und klicken Sie dann auf **Weiter**.

**VERTRIEB:** www.beyondtrust.com/contact **SUPPORT:** www.beyondtrust.com/support **DOKUMENTATION:** www.beyondtrust.com/docs 14

©2003-2021 BeyondTrust Corporation. Alle Rechte vorbehalten. Andere Markenzeichen auf dieser Seite sind Eigentum der jeweiligen Inhaber. BeyondTrust ist keine gecharterte Bank oder Treuhandgesellschaft oder Hinterlegungsstelle. Sie ist nicht befugt, Geldeinlagen oder Treuhandkonten anzunehmen, und wird nicht von einem Staat oder einer Bundesbankbehörde lizensiert oder reguliert.

**Assign Memory** Connect Virtual Hard Disk Installation Options Summary

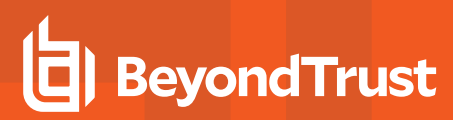

8. Wählen Sie **Eine vorhandene virtuelle Festplatte verwenden** und dann die **BeyondTrust-br.v.2.vhd**-Datei aus, die zuvor aus dem Download-Archiv extrahiert wurde. BeyondTrust Corporation empfiehlt, die VHD-Datei im selben Verzeichnis abzulegen, in der sich auch die VM befinden wird. Klicken Sie auf **Weiter**.

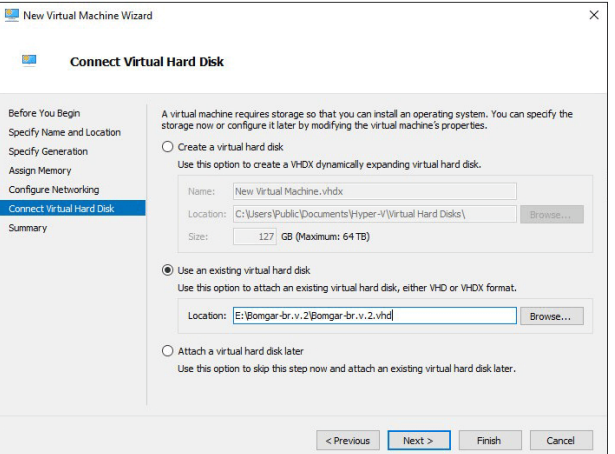

- 9. Überprüfen Sie die Details zur VM auf der Seite **Zusammenfassung** und klicken Sie auf **Beenden**.
- 10. Sobald die VM erstellt worden ist, führen Sie einen Rechtsklick darauf aus und wählen Sie **Einstellungen**.

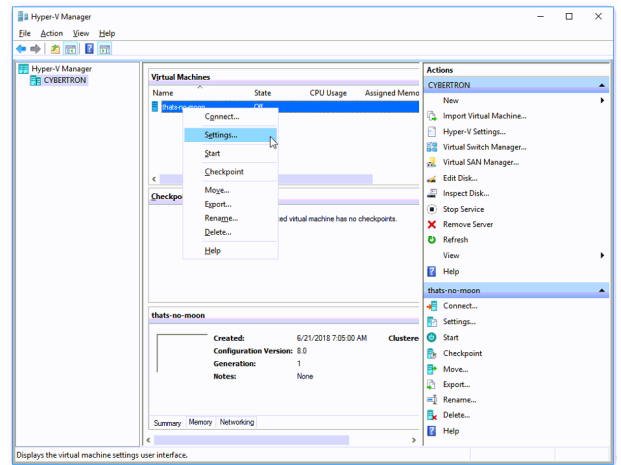

11. Klicken Sie auf **IDE Controller 0** und wählen Sie **Festplatte**. Klicken Sie dann auf **Hinzufügen**.

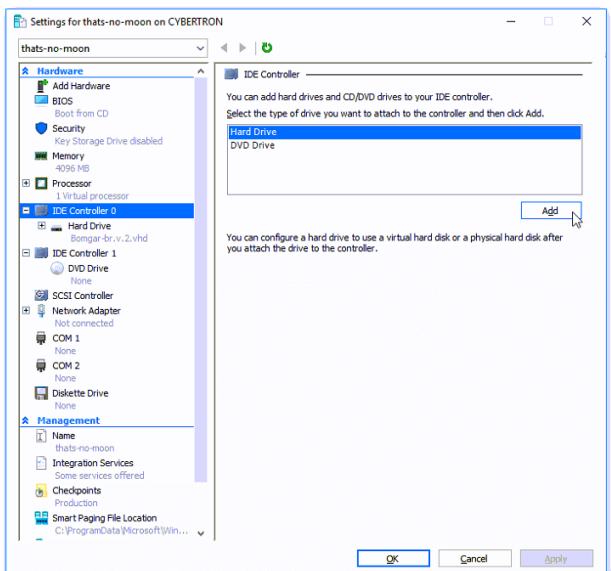

**VERTRIEB:** www.beyondtrust.com/contact **SUPPORT:** www.beyondtrust.com/support **DOKUMENTATION:** www.beyondtrust.com/docs 15

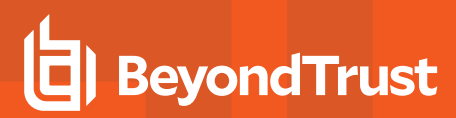

12. Klicken Sie auf die Schaltfläche **Neu**, um eine neue virtuelle Festplatte zu erstellen. Der **Assistent für neue virtuelle Festplatten** startet.

13. Wählen Sie auf der Seite **Festplattenformat auswählen** die Option **VHDX** und klicken Sie dann auf **Weiter**.

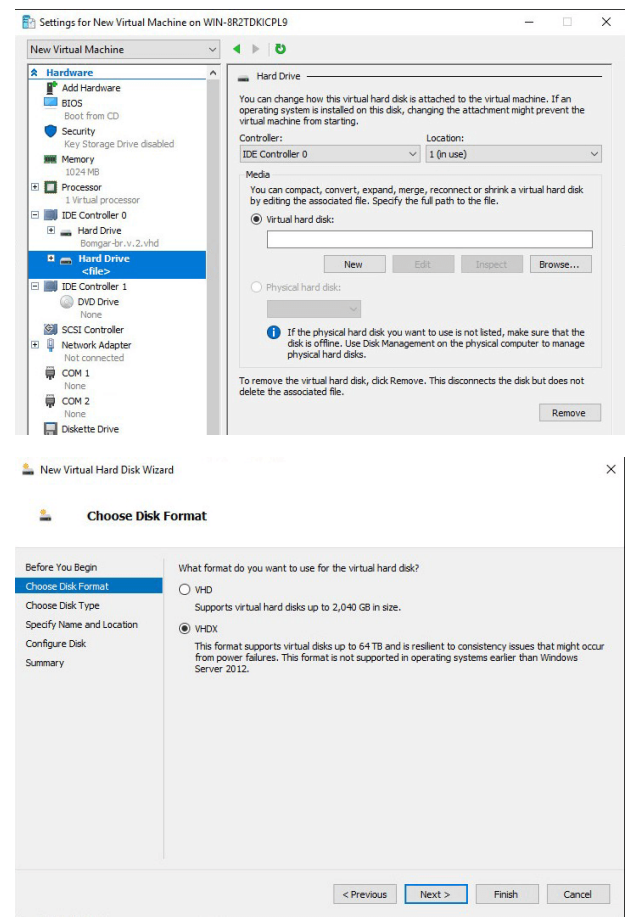

14. Wählen Sie den gewünschten Festplattentyp auf der Seite **Festplattentyp auswählen** aus und klicken Sie auf **Weiter**.

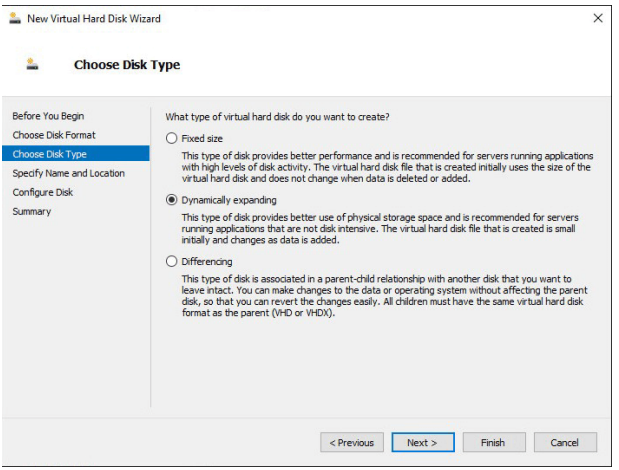

**VERTRIEB:** www.beyondtrust.com/contact **SUPPORT:** www.beyondtrust.com/support **DOKUMENTATION:** www.beyondtrust.com/docs 16

15. Geben Sie auf der Seite **Name und Verzeichnis angeben** einen Namen und ein Verzeichnis für die virtuelle Festplattendatei an. Klicken Sie auf **Weiter**.

**BeyondTrust** 

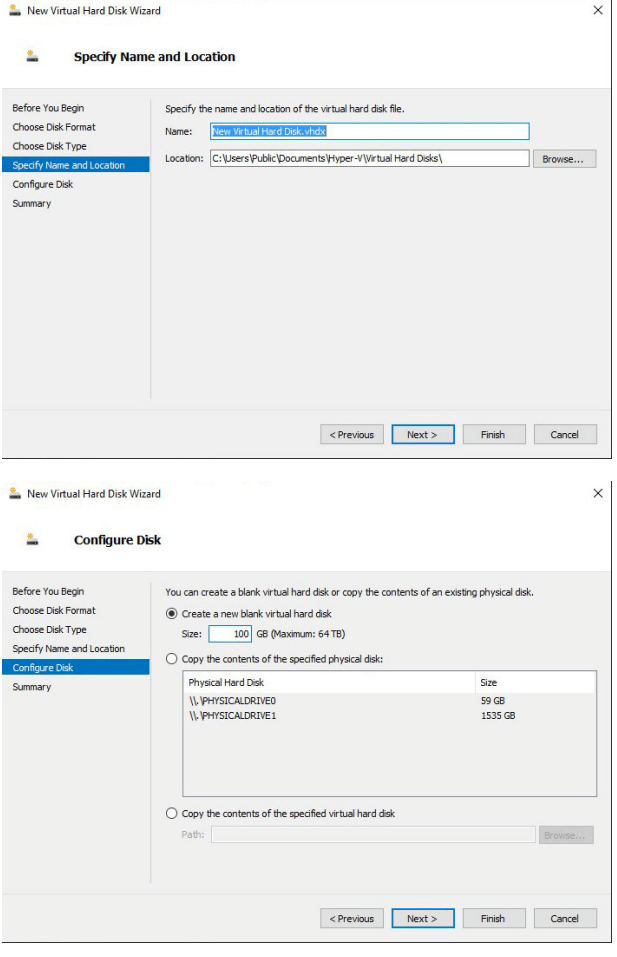

16. Wählen Sie **Eine neue leere virtuelle Festplatte erstellen** und geben Sie eine Größe von **100 GB** an. Klicken Sie auf **Weiter**.

- 17. Überprüfen Sie die Festplattenoption auf der Seite **Zusammenfassung** und klicken Sie dann auf **Beenden**.
- 18. Wenn Ihre Größenanforderungen eine mittelgroße oder größere virtuelle Maschine erfordern, befolgen Sie die Schritte oben, um eine zusätzliche Festplatte zu erstellen, und geben Sie eine Größe von **500 GB** an.
- 19. Klicken Sie abschließend auf die virtuelle Maschine und wählen Sie

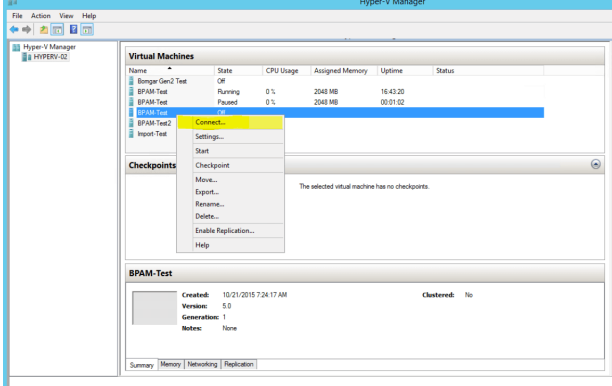

**VERTRIEB:** www.beyondtrust.com/contact **SUPPORT:** www.beyondtrust.com/support **DOKUMENTATION:** www.beyondtrust.com/docs 17

#### RS Virtual Appliance konfigurieren

1. Klicken Sie auf die Schaltfläche **Start**, um die virtuelle Hyper-V-Maschine zu starten.

2. Klicken Sie auf dem ersten Bildschirm zur Konsolenkonfiguration auf **Eingabe** und drücken Sie dann **1**, um den Lizenzschlüssel des Geräts einzugeben.

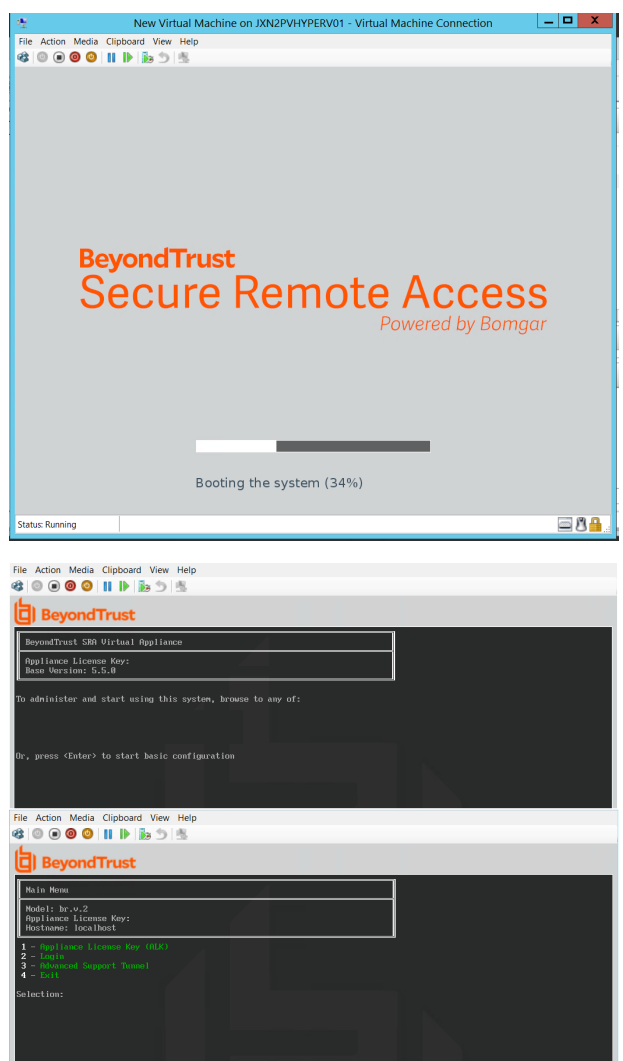

**VERTRIEB:** www.beyondtrust.com/contact **SUPPORT:** www.beyondtrust.com/support **DOKUMENTATION:** www.beyondtrust.com/docs 18

3. Gehen Sie zurück zu der E-Mail, die Sie vom technischen Support von BeyondTrust erhalten haben, suchen Sie den Gerätelizenzschlüssel, geben Sie ihn hier ein und drücken Sie dann auf **Eingabe**.

*Hinweis: Sollten Sie aus irgendwelchen Gründen den Gerätelizenzschlüssel aktuell nicht zur Verfügung stellen können, können Sie ihn später manuell über die Konsole der virtuellen Maschine eingeben. Aus Einfachheitsgründen wird empfohlen, den Schlüssel jetzt einzugeben.*

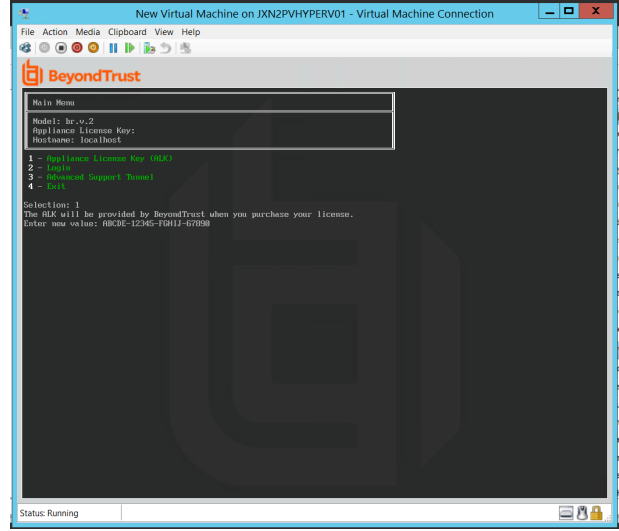

#### *Erwägungen zum Netzwerkverzeichnis von Secure Remote Access Appliance*

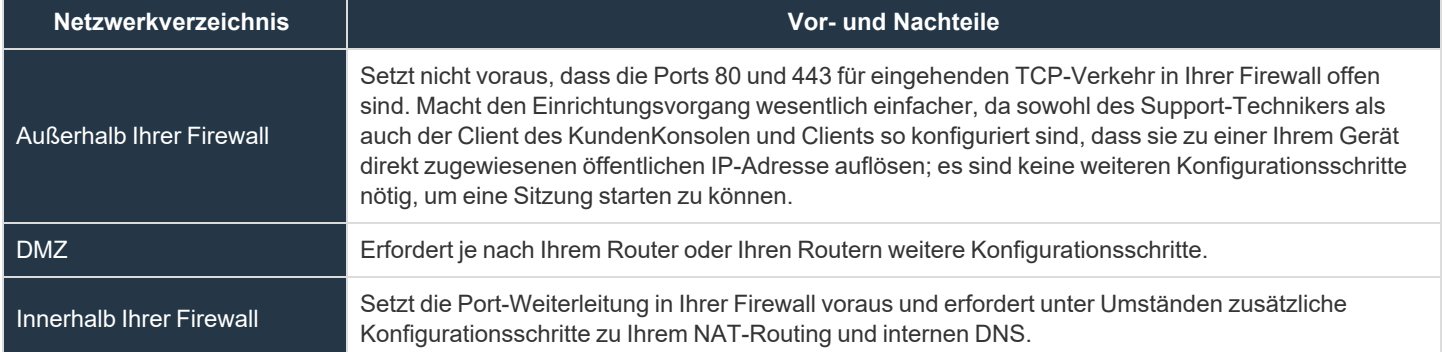

reguliert.

# <span id="page-19-0"></span>**Bereitstellen des BeyondTrust RS Virtual Appliance in einer Amazon AWS-Umgebung**

Administratoren, die das BeyondTrust RS Virtual Appliance in ihrer Amazon Web Services (AWS)-Umgebung bereitstellen möchten, können die nachstehenden Schritte befolgen.

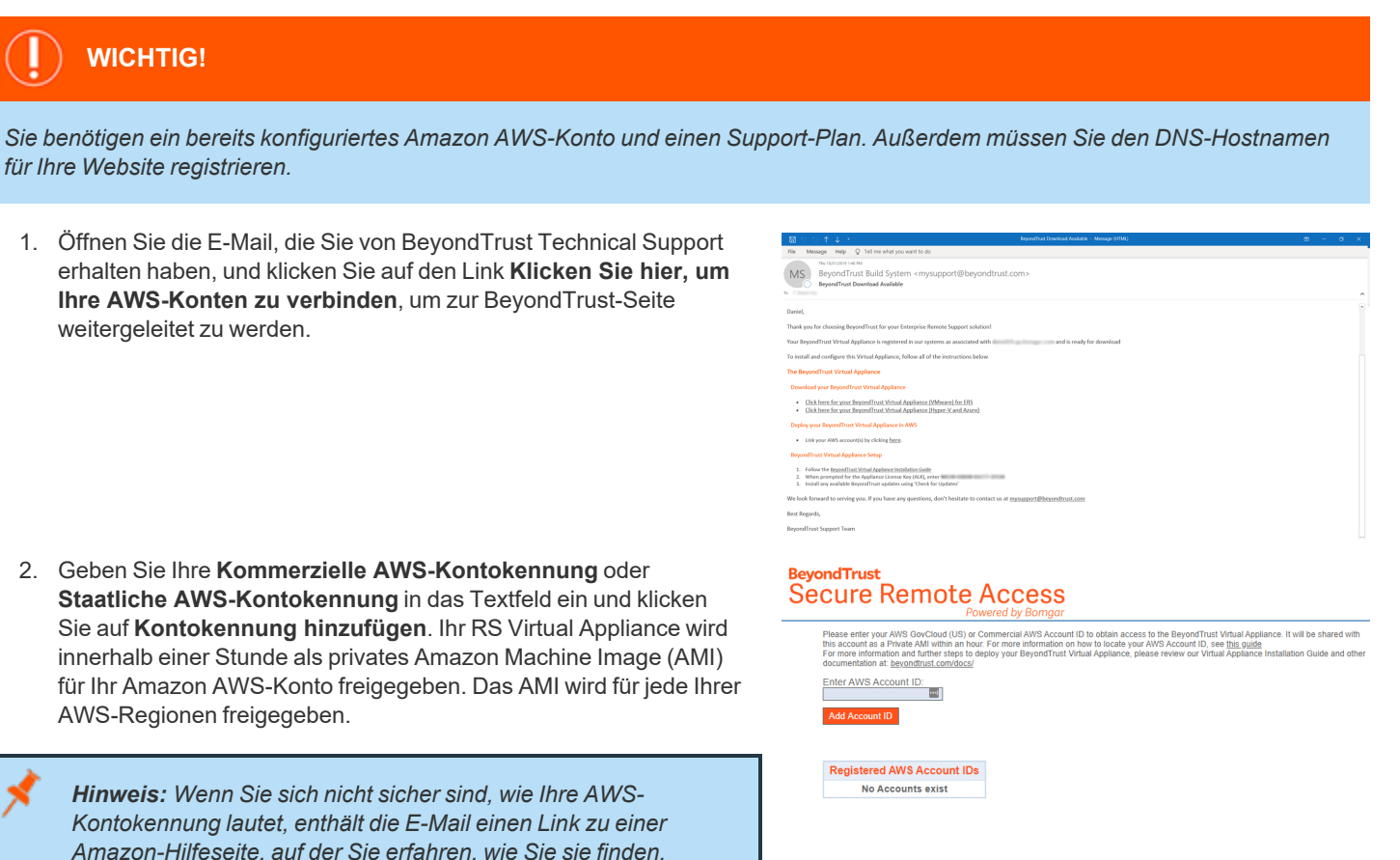

- 3. Klicken Sie im AWS EC2-Dashboard im **Abschnitt AWS-Services** auf den **EC2**-Link, um den Assistenten zu starten.
- 4. Navigieren Sie zu **Images > AMI**.
- 5. Wählen Sie aus der Dropdown-Liste **Private Bilder** aus.
- 6. Wählen Sie das RS Virtual Appliance (zum Beispiel **BeyondTrust SRA Appliance - 5.5.0**) aus der AMI-Liste aus. Hierbei handelt es sich um das Software-Basisimage, welches als nächstes aktualisiert und konfiguriert werden muss.
- 7. Klicken Sie auf die Schaltfläche **Starten**.
- 8. Wählen Sie einen Instanztyp. Wir unterstützen alle t2- und m4-Instanztypen. Beachten Sie die Tabelle Lizenz und Größenbestimmung unten.
- 9. Klicken Sie auf **Weiter: Konfigurieren Sie die Instanz-Details**.
- 10. Klicken Sie nach dem Konfigurieren der Instanz-Startdetails auf **Weiter: Speicher hinzufügen**.

**VERTRIEB:** www.beyondtrust.com/contact **SUPPORT:** www.beyondtrust.com/support **DOKUMENTATION:** www.beyondtrust.com/docs 20

11. Konfigurieren Sie auf der Seite **Speicher hinzufügen** die Größen und Volumen-Typen der Laufwerke, die Sie in das AMI aufnehmen möchten. Wir empfehlen Ihnen, **Universal-SSD (gp2)** als Volumentyp für das Root- und sekundäre Volumen auszuwählen, Sie können aber zwischen den beiden SSD-Typen wählen (GP2 oder IO1). Wenn Sie ein großes Volumen für Aufzeichnungen benötigen, aber auf die Kosten achten müssen, können Sie ein drittes Laufwerk bereitstellen und es als **Magnetisch (Standard)** konfigurieren. Das dritte Laufwerk muss als **/dev/sdg** hinzugefügt werden. Beachten Sie für Empfehlungen zur Größe der Instanzlaufwerke die Spalte **AWS-Laufwerk** in der Tabelle Lizenzen und Größenbestimmung unten. Wenn gewünscht, können Sie die Option **Verschlüsselt** aktivieren.

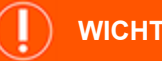

### **WICHTIG!**

Beim Kunden-AMI 5.5.0 muss die zweite Festplatte manuell hinzugefügt werden, und zwar als /dev/sdf. Klicken Sie dazu auf die Schaltfläche Speicher hinzufügen, um die zweite Festplatte hinzuzufügen. Wenn Sie die zweite Festplatte nicht hinzufügen, wird beim Anmelden bei /appliance folgender Fehler angezeigt: "Ihr Home-Laufwerk ist nicht eingebunden. Webseiten und Daten werden *unzugänglich sein ..."* 

- 12. Klicken Sie auf **Weiter: Tags hinzufügen**.
- 13. Klicken Sie auf **Weiter: Sicherheitsgruppe konfigurieren**.
- 14. Der Startassistent erstellt eine Sicherheitsgruppe, die Sie bearbeiten müssen; Sie können nach der Bereitstellung des Image aber auch eine neue Sicherheitsgruppe ertellen, damit die Website an den Ports 443 und 80 zugänglich ist. Dies ist über **Netzwerk & Sicherheit > Sicherheitsgruppen** im **EC2-Dashboard** möglich.
- 15. Klicken Sie auf **Prüfen und starten**. Prüfen Sie die Details Ihrer Instanz und klicken Sie auf **Starten**.
- 16. Überspringen Sie die Option, um ein Schlüsselpaar auszuwählen oder zu erstellen, da die Instanz keinen SSH-Zugriff erlauben wird. Wählen Sie stattdessen **Ohne Schlüsselpaar fortfahren** aus, aktivieren Sie das Kontrollkästchen zur Bestätigung und klicken Sie auf **Instanzen starten**.
- 17. Navigieren Sie nach dem Start der Website zu Instanzen > Instanzen im EC2-Dashboard und machen Sie die zugewiesene **Öffentliche IP-Adresse** in der Registerkarte **Beschreibung** ausfindig. Hierbei handelt es sich um die IP-Adresse, mit der Sie Ihr Gerät und Ihren DNS A-Eintrag konfigurieren werden.

Hinweis: Wenn Sie Ihre Instanz unterbrechen oder beenden, ist nicht garantiert, dass nach dem Neustart die gleiche IP-Adresse verfügbar ist. Um die Verwaltung Ihrer DNS zu erleichtern, empfehlen wir Ihnen, eine elastische IP-Adresse zu *erwerben.*

- 18. Navigieren Sie in einem Webbrowser zu https://[Public IP address]/appliance.
- 19. Geben Sie Ihren **Gerätelizenzschlüssel** ein, den Sie in der E-Mail von BeyondTrust Technical Support erhalten haben. Klicken Sie auf **Speichern**.

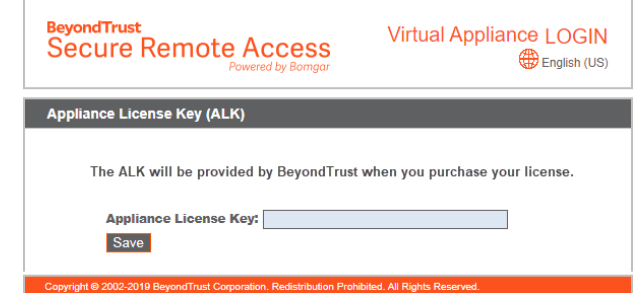

**VERTRIEB:** www.beyondtrust.com/contact **SUPPORT:** www.beyondtrust.com/support **DOKUMENTATION:** www.beyondtrust.com/docs 21

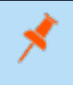

*Hinweis: Für AWS-basierte Geräte wird keine weitere Netzwerk- oder Konsolenkonfiguration benötigt. Bitte fahren Sie mit "Registrieren und Aktualisieren des BeyondTrust RS Virtual [Appliance" auf](#page-30-0) Seite 31*

# <span id="page-21-0"></span>**Lizenzierung und Größenbestimmung**

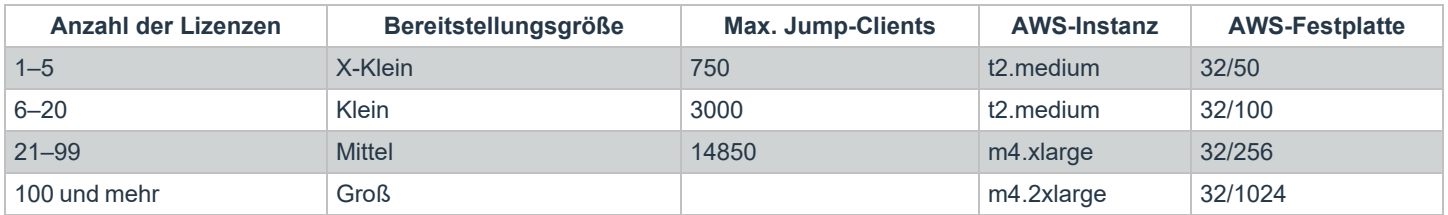

# <span id="page-22-0"></span>**Das BeyondTrust RS Virtual Appliance in einer Microsoft Azure-Umgebung bereitstellen**

Administratoren, die das BeyondTrust RS Virtual Appliance in ihrer Microsoft Azure-Umgebung bereitstellen möchten, können die nachfolgenden Schritte befolgen.

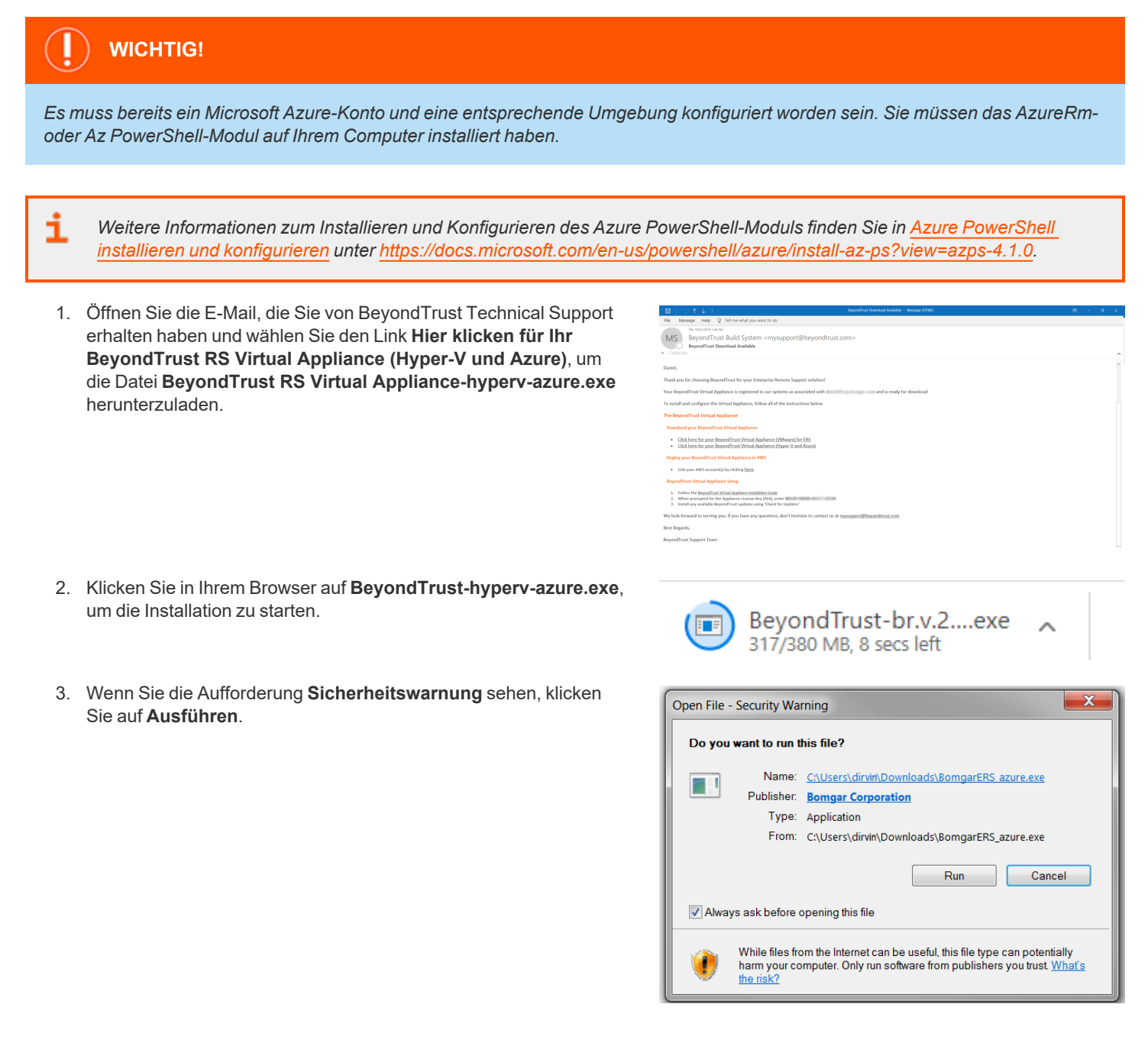

**VERTRIEB:** www.beyondtrust.com/contact **SUPPORT:** www.beyondtrust.com/support **DOKUMENTATION:** www.beyondtrust.com/docs 23

Extract

Total size:

Processed

Compressed size

Speed:

00:00:04

00:00:39

Background

12/16/2019 10:53 AM

1/22/2020 9:26 AM

1/22/2020 9:26 AM

AN AC-D NCNCLCCL

7-Zip self-extracting archive

Extract to

**Dz** 9% Extracting

Elapsed time

Compression ratio

 $\rightarrow$  Beyond Trust-br.v.2

BeyondTrust-br.v.2

Deploy-AzBeyondTrustVM

loy-HyperVBeyo

**B**<br>**B** Deploy-AzureRmBevondTrustVM

**ISS** 

nts

Files:

Extraction Bomgar-br.v.2.vhd  $\mathbf{x}$ 

1719 M

39 MR/s  $159M$ 

 $\sim$  0

1,892,016 KB

11 KB

11 KB

 $\frac{1}{2}$  kB

Cancel

4. Wählen Sie, wo auf Ihrem Desktop Sie die Dateien entpacken möchten. Klicken Sie auf **Extrahieren**.

**BeyondTrust** 

5. Warten Sie, bis die Dateien entpackt wurden. Sie können sich die **verstrichene Zeit**, **verbleibende Zeit** und die blaue Fortschrittsleiste ansehen, um den Extrahierungsprozess zu verfolgen.

**AzBeyondTrustVM.ps1**, **Deploy\_AzureBomgarVM.ps1**, **Deploy-HyperVBeyondTrustVM.ps1** und **BeyondTrust-br.v.2.vhd** in

- Extraktionsvorgangs festgelegt haben. Es werden zwei PowerShell-Skripte bereitgestellt, die Sie bei der Bereitstellung Ihres Geräts in Azure unterstützen: **Deploy-AzureRmBeyondTrustVM.ps1** und **Deploy-AzBeyondTrustVM.ps1**. Ein drittes Skript, **Deploy-HyperVBeyondTrustVM.ps1**, wird zur Unterstützung von Hyper-V-Bereitstellungen zur Verfügung gestellt und sollte nicht für die Bereitstellung in Azure verwendet werden. **Deploy-AzureRmBeyondTrustVM.ps1** verwendet das veraltete AzureRm-Modul; **Deploy-AzBeyondTrustVM.ps1** verwendet das neuere Az-Modul. Welches Skript Sie verwenden, wird durch das in Ihrer Umgebung installierte PowerShell-Modul bestimmt. Führen Sie einen Rechtsklick auf das Skript, das sie verwenden wollen, aus und klicken Sie dann auf **Bearbeiten**.
- 7. Machen Sie nach dem Öffnen des PowerShell-Skripts **STEP 1** ausfindig und passen Sie die folgenden Variablen basierend auf Ihrer Microsoft Azure-Umgebung an:
	- **Ressourcengruppenname**

6. Nach der Extraktion sind die Dateien **Deploy-**

dem Verzeichnis abgelegt, das Sie während des

- <sup>l</sup> **Speicherkontoname**
- **.** Standort (z. B. westus)
- <sup>l</sup> **vnet-Name**
- <sup>l</sup> **subnet-Name**

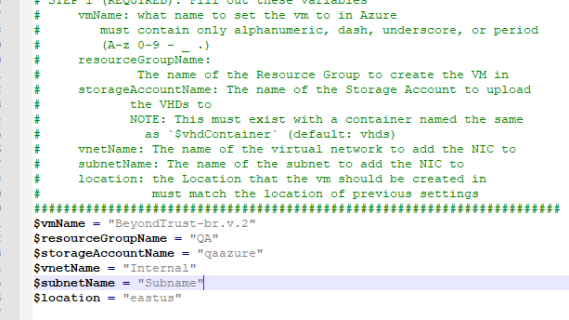

*Hinweis: Der vmName muss nicht geändert werden.*

Hinweis: Das Speicherkonto, das zur Speicherung der Azure Virtual Appliance verwendet wird, muss "General Purpose v1" *sein.*

**VERTRIEB:** www.beyondtrust.com/contact **SUPPORT:** www.beyondtrust.com/support **DOKUMENTATION:** www.beyondtrust.com/docs 24

- 8. Wenn Sie das Skript **AzureRm-Powershell** verwenden, kommentieren Sie die gewünschte Bereitstellungsgröße Ihres Geräts im Abschnitt mit der Bezeichnung **SCHRITT 2** aus. Wenn Sie das Skript **Az** verwenden, setzen Sie den Wert von **\$size** auf die gewünschte Bereitstellungsgröße Ihres Geräts. Die Optionen sind:
	- <sup>l</sup> **Klein**
	- <sup>l</sup> **Mittel**
	- <sup>l</sup> **Groß**
- 9. Speichern Sie das Skript und führen Sie es in **Windows PowerShell** aus.

10. Wenn Sie dazu aufgefordert werden, geben Sie Ihre Anmeldedaten ein und melden Sie sich auf Ihrem **Microsoft Azure**-Konto an.

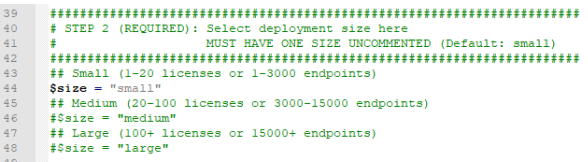

 $49$ 

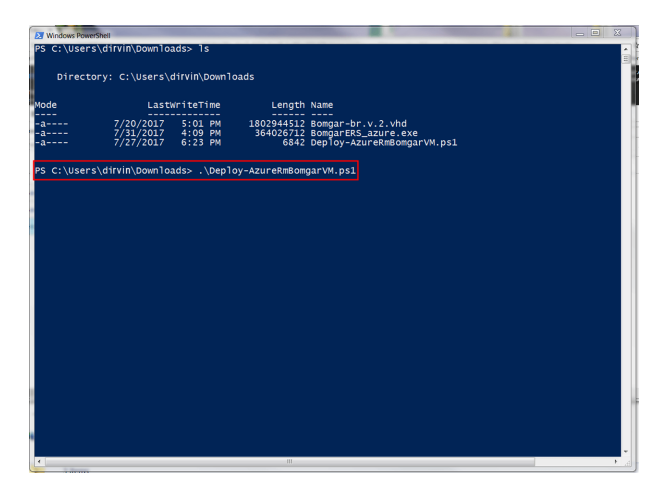

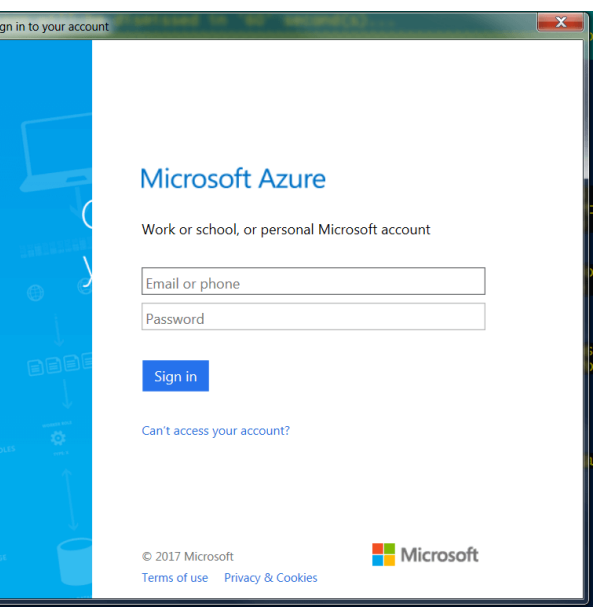

**VERTRIEB:** www.beyondtrust.com/contact **SUPPORT:** www.beyondtrust.com/support **DOKUMENTATION:** www.beyondtrust.com/docs 25

1802944512 Bomgar-br.v.2.vhd<br>364026712 BomgarERS\_azure.exe<br>6873 Denlov-AzureRmRomgar

ion: PS > Disable-AzureDataCollection

sh<br>|Remaining Time: 00:03:15; Throughput: 1060.9Mbps

.g<br>complete; Remaining Time: 00:05:59; Throughput: 37.1Mbps

-Azureus connection cmaret to turn the r<br>pdule<br>llection: PS > Enable-AzureDataCollection

Y to enable data collection [Y/N]:

o<br>:05:59 remaining.

tion is completed.<br>the operation: 00:01:57<br>bilob of size 34359738880.<br>upload: 00:04:01

lePath : C:\Users\dirvin\Downloads\bomgar-br.v.2.vhd<br>tionUri : https://qazure.blob.core.windows.net/vhds/bomgar-br.v.2.vhd

ar found.<br>The County State (School) (1998)<br>The County of the Bompar-Br-V-2.ip and NIC: Bompar-br-V-2.nic<br>The Couple Open Unit (1998)<br>The Couple Open Unit (1998)<br>The Gougle Virtual Machine..<br>The Bougle Virtual Machine..<br>The

pag

tatusCode : True<br>e : OK<br>e : OK

ate, you can stop at any time by using Azure PowerShell as follows:<br>ataCollection cmdlet to turn the feature Off. The cmdlet can be foun

.<br>It participate, you can enable at any time by using Azure PowerShell as follows:<br>AzureDataCollection cmdlet to turn the feature On. The cmdlet can be found in the

- **BeyondTrust** 
	- 11. In **Windows PowerShell** können Sie eine Nachricht **AzureRM-Module gefunden** oder **Az-Module gefunden** erhalten, abhängig von dem verwendeten Skript.

- 12. Als nächstes konfiguriert das System einen MD5-Hash, lädt das Gerät in Ihre Azure-Umgebung hoch und konfiguriert eine öffentliche IP-Adresse für Ihr BeyondTrust RS Virtual Appliance.
- 13. Sie werden dann aufgefordert, zur für Ihr Gerät konfigurierten IP-Adresse zu navigieren. Die Nachricht lautet: **Gehen Sie zur Geräteverwaltung zu https://xx.xx.xx.xxx/appliance**.

- 14. Geben Sie auf der /appliance-Seite Ihren **Gerätelizenzschlüssel** ein, der in der E-Mail von BeyondTrust Technical Support enthalten ist. Klicken Sie auf **Speichern**.
- 15. Um eine dauerhafte URL für Ihr Gerät einzurichten, können Sie eine der folgenden Optionen wählen:
	- Legen Sie in der Azure-Konsole die externe IP des Geräts auf "Statisch" fest. Weisen Sie dann dieser externen IP Ihren DNS-Eintrag zu.
	- Alternativ können Sie einen DNS-Namen innerhalb von Azure anwenden. Legen Sie einen CNAME-Eintrag fest, der auf diese Adresse weist.

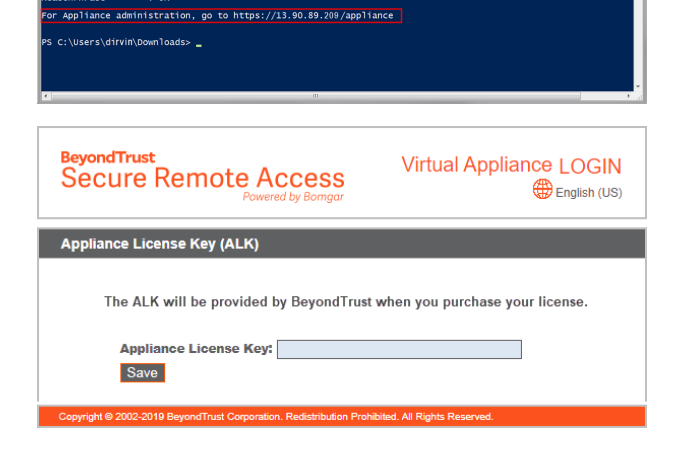

Hinweis: Keine weitere Netzwerk- oder Konsolenkonfiguration wird für Azure-basierte Geräte benötigt. Bitte fahren Sie mit *"Registrieren und Aktualisieren des BeyondTrust RS Virtual [Appliance" auf](#page-30-0) Seite 31*

**VERTRIEB:** www.beyondtrust.com/contact **SUPPORT:** www.beyondtrust.com/support **DOKUMENTATION:** www.beyondtrust.com/docs 26

# <span id="page-26-0"></span> **Erstes Hochfahren des BeyondTrust RS Virtual Appliance**

1. Suchen Sie im Client für die virtuelle Infrastruktur den VM-Ordner, den Sie oben ausgewählt haben, und machen Sie den neuen Eintrag für das RS Virtual Appliance ausfindig. Führen Sie einen Rechtsklick auf diesen Eintrag aus und wählen Sie dann **Konsole öffnen**. Klicken Sie anschließend auf die Wiedergabeschaltfläche, um Ihr BeyondTrust RS Virtual Appliance hochzufahren.

2. Nachdem Ihr BeyondTrust RS Virtual Appliance erfolgreich hochgefahren wurde, werden eine oder mehrere IP-Adressen angezeigt.

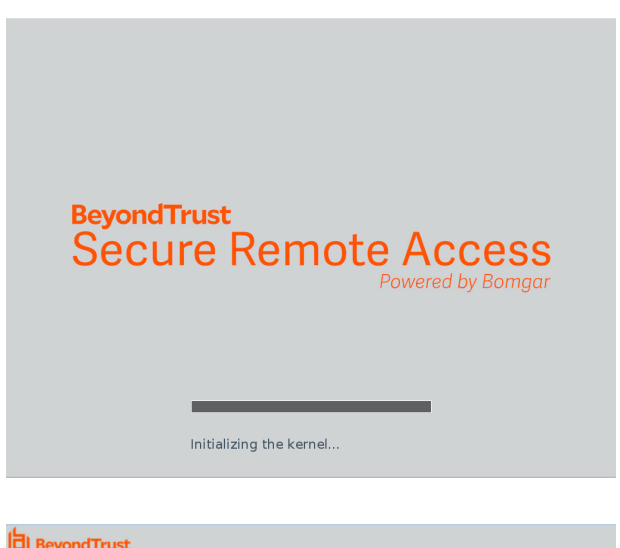

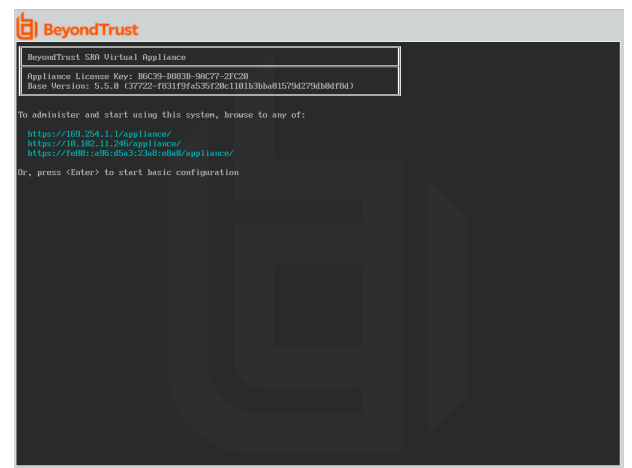

*Hinweis: Wenn Sie während der Bereitstellung den Gerätelizenzschlüssel nicht angegeben haben, drücken Sie die* Eingabetaste, um mit der Grundkonfiguration zu beginnen. Durch Auswahl 1 auf dem nächsten Menübildschirm können Sie *den Lizenzschlüssel der Anwendung manuell eingeben und dann zum Hauptbildschirm zurückkehren.*

3. Öffnen Sie auf einem Computer, der sich im gleichen Netzwerk befindet wie Ihre neue virtuelle Maschine (z. B. Ihre VM-Host-Maschine, sofern verfügbar), einen Webbrowser und navigieren Sie zu einer der aufgeführten IP-Adressen, gefolgt von /appliance. Ist keine der aufgeführten IP-Adressen verfügbar, beachten Sie "Verwaltung der Konsole der virtuellen [Maschine" auf](#page-31-0) [Seite](#page-31-0) 32, um anhand der Konsolenschnittstelle eine funktionierende IP-Adresse zuzuweisen. Ansonsten sind Sie mit dem Teil des RS Virtual Appliance der Einrichtung fertig und können die Konsole schließen.

**VERTRIEB:** www.beyondtrust.com/contact **SUPPORT:** www.beyondtrust.com/support **DOKUMENTATION:** www.beyondtrust.com/docs 27

# <span id="page-27-0"></span>**BeyondTrust RS Virtual Appliance konfigurieren**

Hinweis: Die Konfiguration kann entweder über die /appliance-Schnittstelle oder über die Konsole der virtuellen Maschine erfolgen. Beachten Sie bei der zweiten Option bitte den Punkt "Verwaltung der Konsole der virtuellen [Maschine" auf](#page-31-0) Seite 32.

1. Melden Sie sich über die **/appliance**-Schnittstelle Ihres BeyondTrust RS Virtual Appliance unter Verwendung von **admin** als Benutzernamen und **password** als voreingestelltem Kennwort an. Nach der ersten Anmeldung werden Sie aufgefordert, Ihr Kennwort zu ändern.

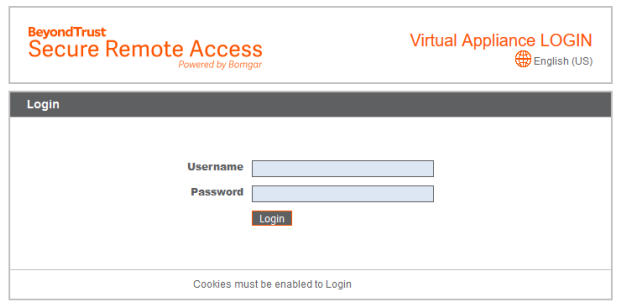

- 2. Gehen Sie als nächstes zu **Netzwerk > IP-Konfiguration**.
- 3. Klicken Sie im Bereich **NIC-Konfiguration** auf **Neue IP**.

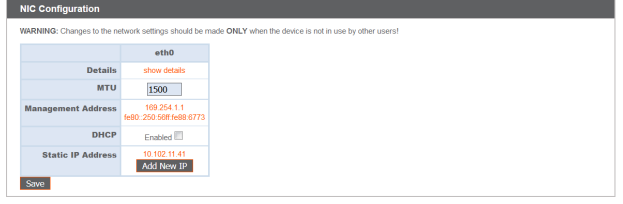

STATUS USERS NETWORKING STORAGE SECURITY UPDATES SUPPORT

IP :: Add

- 4. Geben Sie die statische IP-Adresse und Subnetzmaske für Ihr Secure Remote Access Appliance ein. Sie können festlegen, ob diese IP-Adresse Sitzungsverkehr, Web-Datenverkehr oder beides zulassen soll. Klicken Sie dann auf **Änderungen speichern**.
- 5. Konfigurieren Sie im Abschnitt **Globale Netzwerkkonfiguration** Ihr Standard-Gateway. Die Konfiguration des DNS-Servers ist nicht erforderlich, wird aber dringend empfohlen. Nachdem Sie die erforderlichen Informationen eingegeben haben, klicken Sie auf **Änderungen speichern**.

i *Damit Failover und automatische Updates ordnungsgemäß funktionieren, sind gültige DNS-Einstellungen erforderlich. Hilfe bei der Bestimmung der geeigneten IP- und DNS-Konfiguration für Ihr Netzwerk finden Sie unter Das Secure Remote Access [Appliance](https://www.beyondtrust.com/docs/remote-support/getting-started/deployment/dmz/index.htm) im Netzwerk unter [www.beyondtrust.com/docs/remote-support/getting](https://www.beyondtrust.com/docs/remote-support/getting-started/deployment/dmz/index.htm)[started/deployment/dmz/index.htm.](https://www.beyondtrust.com/docs/remote-support/getting-started/deployment/dmz/index.htm)*

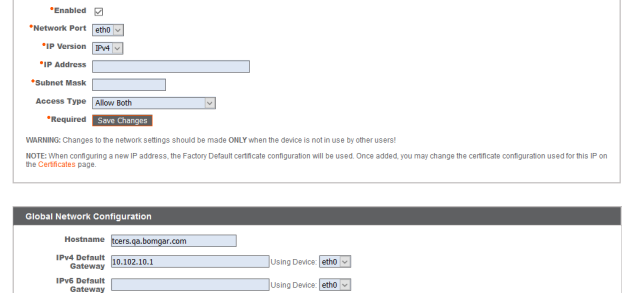

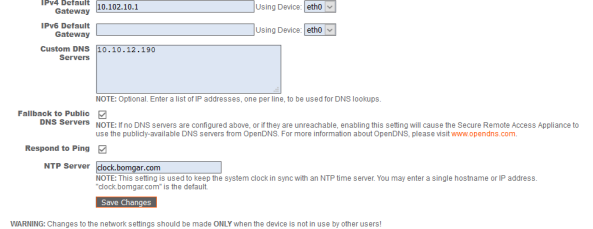

**VERTRIEB:** www.beyondtrust.com/contact **SUPPORT:** www.beyondtrust.com/support **DOKUMENTATION:** www.beyondtrust.com/docs 28

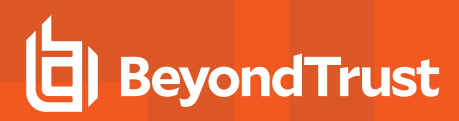

6. Gehen Sie zu **Status > Systemzustand**, um sicherzugehen, dass die Anforderungen der RS Virtual Appliance erfüllt werden.

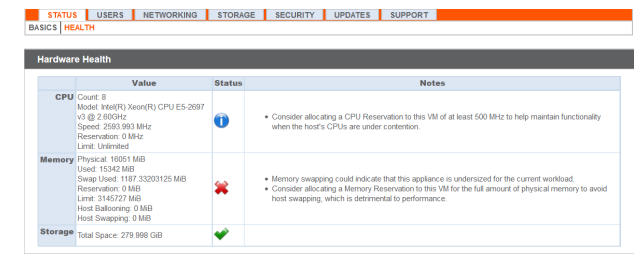

i *Weitere Informationen zum Systemzustand Ihres Geräts finden Sie in BeyondTrustRS Virtual [Appliance-Systemzustand](https://www.beyondtrust.com/docs/remote-support/getting-started/deployment/virtual/host-detection.htm) [anzeigen](https://www.beyondtrust.com/docs/remote-support/getting-started/deployment/virtual/host-detection.htm) unter [https://www.beyondtrust.com/docs/remote-support/getting-started/deployment/virtual/host-detection.htm.](https://www.beyondtrust.com/docs/remote-support/getting-started/deployment/virtual/host-detection.htm)*

*Weitere Informationen zur Konfiguration Ihres Netzwerks finden Sie in Secure Remote Access Appliance [Webschnittstelle](https://www.beyondtrust.com/docs/remote-support/getting-started/deployment/web/index.htm) unter [www.beyondtrust.com/docs/remote-support/getting-started/deployment/web/index.htm.](https://www.beyondtrust.com/docs/remote-support/getting-started/deployment/web/index.htm)*

**VERTRIEB:** www.beyondtrust.com/contact **SUPPORT:** www.beyondtrust.com/support **DOKUMENTATION:** www.beyondtrust.com/docs 29

# **BeyondTrust** 伯

# **URL-Referenz**

https://169.254.1.1/appliance/login.ns: Geräteverwaltung https://support.beispiel.com/login: Benutzerverwaltung https://support.beispiel.com: Öffentliche Support-Site

**VERTRIEB:** www.beyondtrust.com/contact **SUPPORT:** www.beyondtrust.com/support **DOKUMENTATION:** www.beyondtrust.com/docs 30

# <span id="page-30-0"></span>**Registrieren und Aktualisieren des BeyondTrust RS Virtual Appliance**

Der BeyondTrust-Aktualisierungsserver wird das neue Gerät nicht erkennen, und Sie können auch nicht zur öffentlichen Website oder zur /login-Schnittstelle navigieren, ehe Sie die Aufgaben in diesem Abschnitt erledigt haben.

1. Beziehen Sie ein SSL-Zertifikat, das Ihrem DNS-Namen entspricht. Laden Sie das Zertifikat auf Ihr Gerät hoch und weisen Sie es einer IP-Adresse zu.

*Detaillierte Anweisungen finden Sie im [SSL-Zertifikathandbuch](https://www.beyondtrust.com/docs/remote-support/how-to/sslcertificates/index.htm) unter* 1 *[www.beyondtrust.com/docs/remote-support/how-to/sslcertificates/index.htm](https://www.beyondtrust.com/docs/remote-support/how-to/sslcertificates/index.htm). Nachfolgend finden Sie einen Überblick über das Verfahren.*

> <sup>l</sup> Melden Sie sich in der BeyondTrust **/appliance**-Schnittstelle an und erstellen Sie eine Zertifikatsignierungsanfrage (CSR) oder ein selbstsigniertes Zertifikat.

*Hinweis: Wenn das Secure Remote Access Appliance eine Kopie des Zertifikats eines anderen Secure Remote Access Appliance oder Server verwendet, ist kein CSR oder selbstsigniertes Zertifikat nötig. Exportieren Sie das Zertifikat stattdessen mit seinem privaten Schlüssel aus seinem aktuellen System und importieren Sie es in das Secure Remote Access Appliance.*

<sup>l</sup> Senden Sie BeyondTrust Technical Support eine Kopie des SSL-Root-Zertifikates oder der Geräte-DNS-Adresse. Lassen Sie ihm außerdem eine Bildschirmaufnahme der Seite **/appliance > Status > Grundlagen** zukommen.

*Hinweis: Wird ein selbstsigniertes Zertifikat verwendet, dient das Zertifikat als sein eigenes Root-Zertifikat – aus diesem Grund sollte das selbstsignierte Zertifikat an das BeyondTrust Technical Support gesendet werden. Wird ein CA-signiertes Zertifikat verwendet, kontaktieren Sie CA, um eine Kopie des Root-Zertifikats anzufordern. Wenn Sie bei der Kontaktaufnahme mit der Zertifizierungsstelle Schwierigkeiten haben, finden Sie auf www.beyondtrust.com/support Artikel, die beim Bezug Ihres Root-Zertifikats nützlich sein könnten. In jedem Fall braucht der BeyondTrust Technical Support die DNS-Adresse des Geräts. Wenn Ihre DNS-Adresse öffentlich ist und* das SSL-Zertifikat bereits installiert ist, kann der Support anhand der öffentlichen DNS-Adresse eine Kopie des Roots *abrufen; in diesem Fall müssen Sie das Root-Zertifikat nicht manuell senden. Wenn Sie das SSL-Zertifikat senden,* achten Sie darauf, dass es das Format PKCS#7 (.p7b) oder DER (.cer) aufweist. Senden Sie nicht im Format *PKCS#12 (.p12 und .pfx).*

- 2. Warten Sie bis zu 24 Stunden, bis der BeyondTrust Technical Support das neue Gerät registriert und die notwendigen Softwarepakete erstellt hat. Installieren Sie die Pakete dann den Anweisungen des BeyondTrust Technical Support entsprechend.
- 3. Sobald Sie das neue Software-Lizenzpaket installiert haben, steht Ihnen Ihr Support-Portal zur Verfügung, und Sie können auf die /login-Schnittstelle zugreifen.

*Weitere Details finden Sie in Remote [Support-Verwaltungsschnittstelle](https://www.beyondtrust.com/docs/remote-support/getting-started/admin/index.htm) in* 1 *<https://www.beyondtrust.com/docs/remote-support/getting-started/admin/index.htm>.*

**VERTRIEB:** www.beyondtrust.com/contact **SUPPORT:** www.beyondtrust.com/support **DOKUMENTATION:** www.beyondtrust.com/docs 31

# <span id="page-31-0"></span>**Verwaltung der Konsole der virtuellen Maschine**

Tipp: Sie können die untenstehenden Anweisungen befolgen, um Ihr Gerät zu konfigurieren, oder aber die Schritte befolgen *unter "BeyondTrust RS Virtual Appliance [konfigurieren" auf](#page-27-0) Seite 28 unter [https://www.beyondtrust.com/docs/remote-support/getting-started/deployment/virtual/configure.htm.](https://www.beyondtrust.com/docs/remote-support/getting-started/deployment/virtual/configure.htm)*

- 1. Wenn Sie die Bereitstellung Ihres RS Virtual Appliance abgeschlossen haben, können Sie die Konsole der virtuellen Maschine starten, um auf bestimmte Verwaltungsfunktionen zuzugreifen.
- 2. Auf dem ersten Bildschirm der Konsole der virtuellen Maschine sind die Hostnamen und IP-Adressen des RS Virtual Appliance aufgeführt. Um über dieses Fenster grundlegende Änderungen an der Konfiguration vorzunehmen, drücken Sie die **Eingabetaste**.

- 3. Treffen Sie im Menü eine Auswahl. Sie können sich anmelden, um Änderungen an der Konfiguration vorzunehmen. Außerdem können Sie Support-Codes eingeben, um einen vom Gerät initiierten Support-Tunnel zurück zum BeyondTrust Technical Support zu ermöglichen und so komplexe Probleme schnell zu lösen
- 4. Melden Sie sich an, um weitere Optionen zu erhalten. Sie können Netzwerke konfigurieren, einen erweiterten Support-Tunnel ermöglichen, das RS Virtual Appliance herunterfahren oder neu starten oder das Kennwort des Geräts oder das Administratorkennwort einer Website zurücksetzen.

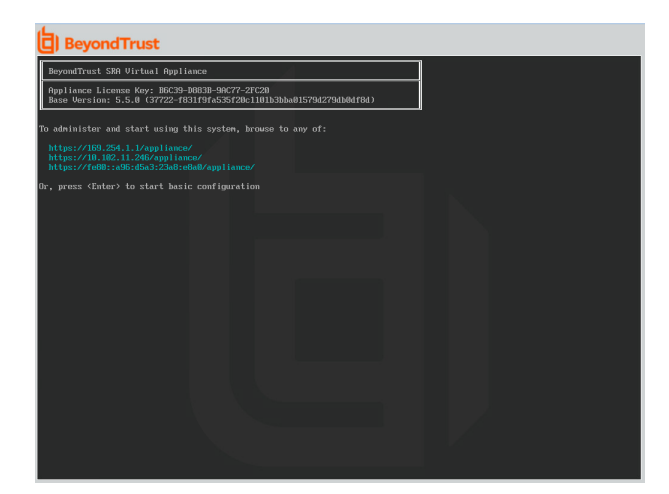

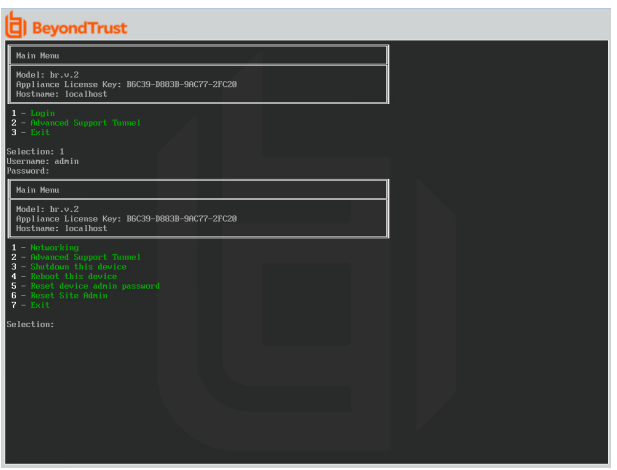

**VERTRIEB:** www.beyondtrust.com/contact **SUPPORT:** www.beyondtrust.com/support **DOKUMENTATION:** www.beyondtrust.com/docs 32

# **BeyondTrust**

- 5. Wählen Sie **Netzwerk** aus, um den Hostnamen, die IP-Adressen, das Standard-Gateway und die DNS-Server zu verwalten.
- 6. Wählen Sie eine Netzwerkschnittstelle aus, um deren Geschwindigkeit oder Duplexkommunikation zu verwalten. Außerdem können Sie IP-Adressen hinzufügen oder bearbeiten.

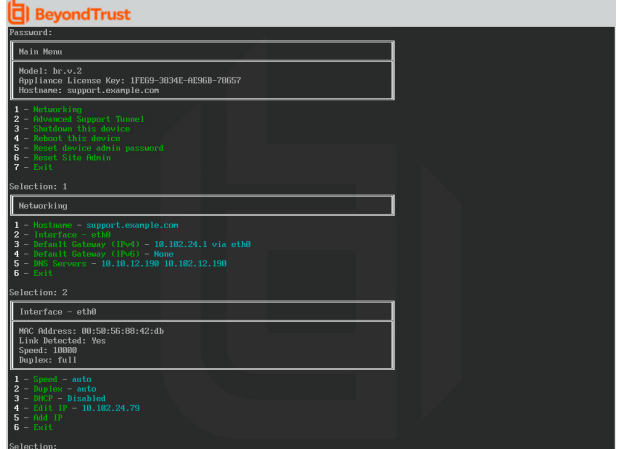

**VERTRIEB:** www.beyondtrust.com/contact **SUPPORT:** www.beyondtrust.com/support **DOKUMENTATION:** www.beyondtrust.com/docs 33

# <span id="page-33-0"></span>**Anzeigen des BeyondTrust RS Virtual Appliance-Systemzustands**

- 1. Gehen Sie zur Seite **Status > Systemzustand** in der **/appliance**-Verwaltungsschnittstelle. Auf der Seite **Systemzustand** finden Sie Informationen, die Ihnen dabei helfen, die Effizienz der Installation Ihres BeyondTrust RS Virtual Appliance sicherzustellen. Anhand der dort enthaltenen Informationen können Sie möglicherweise bei Ihrem RS Virtual Appliance auftretende Probleme lösen.
- 2. Echtzeitdaten werden in drei Kategorien angezeigt: **CPU**, **Arbeitsspeicher** und **Festplattenspeicher**. In jeder Kategorie finden Sie **Wert**, **Status** und etwa vorhandene **Hinweise**.

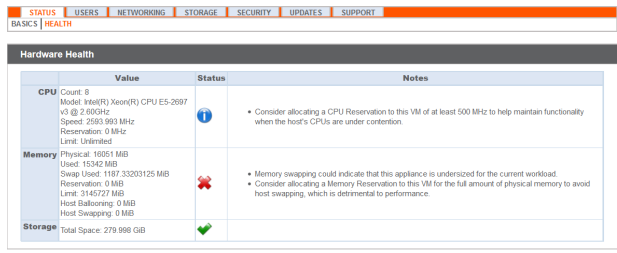

3. Unter **Wert** stehen Angaben zu den spezifischen CPU-, Arbeitsspeicher- und Festplattenspeicherparametern für die Installation Ihres RS Virtual Appliance. Wenn Sie die Leistung Ihrer Installation schnell überprüfen möchten, können Sie dies unter **Status** anhand des grünen Häkchens, des blauen Ausrufezeichens oder des roten X-Symbols tun.

Ein grünes Häkchen zeigt Ihnen auf einen Blick an, dass eine bestimmte Kategorie ausreichend für eine optimale Leistung des RS Virtual Appliance konfiguriert ist. Ein blaues Ausrufezeichen weist darauf hin, dass Sie Änderungen vornehmen müssen, um die Leistung zu verbessern. T Änderungsvorschläge stehen in der nebenstehenden Spalte **Hinweise**.

Ein rotes X-Symbol weist auf einen Fehler im Arbeitsspeicher hin, der zu Betriebsunterbrechungen Ihres RS Virtual Appliance führen könnte. Die Änderungsvorschläge zur Behebung des mit einem roten X gekennzeichneten Fehlers stehen in der nebenstehenden Spalte **Hinweise**. Möglicherweise müssen Sie den BeyondTrust Technical Support kontaktieren.

**VERTRIEB:** www.beyondtrust.com/contact **SUPPORT:** www.beyondtrust.com/support **DOKUMENTATION:** www.beyondtrust.com/docs 34

# <span id="page-34-0"></span>**BeyondTrust RS Virtual Appliance Häufig gestellte Fragen**

<span id="page-34-1"></span>Im Folgenden finden Sie einige der Fragen, die zur Verwaltung des RS Virtual Appliance häufig gestellt werden, sowie Antworten auf diese Fragen von BeyondTrust Technical Support.

#### **VMware**

#### **Kann ich VMware-Tools auf meinem BeyondTrust RS Virtual Appliance installieren?**

Das BeyondTrust RS Virtual Appliance wird bereits mit vorinstallierten VMware-Gast-Tools geliefert.

#### **Wie kann das Secure Remote Access Appliance von einem ESX-Server auf einen anderen übertragen werden?**

Es wäre möglich oder wünschenswert, ein BeyondTrust RS Virtual Appliance von einem Host oder einem Speicherort in vCenter auf einen anderen zu übertragen. Das BeyondTrust RS Virtual Appliance lässt sich mit vSphere migrieren.

*Weitere Informationen finden Sie in Migrieren von virtuellen [Maschinen](https://docs.vmware.com/en/VMware-vSphere/6.0/com.vmware.vsphere.hostclient.doc/GUID-FE2B516E-7366-4978-B75C-64BF0AC676EB.html) im vSphere Client unter* Ť. *[https://docs.vmware.com/en/VMware-vSphere/6.0/com.vmware.vsphere.hostclient.doc/GUID-FE2B516E-7366-4978-B75C-](https://docs.vmware.com/en/VMware-vSphere/6.0/com.vmware.vsphere.hostclient.doc/GUID-FE2B516E-7366-4978-B75C-64BF0AC676EB.html)[64BF0AC676EB.html.](https://docs.vmware.com/en/VMware-vSphere/6.0/com.vmware.vsphere.hostclient.doc/GUID-FE2B516E-7366-4978-B75C-64BF0AC676EB.html)*

#### **Kann eine Zeitabweichung zwischen meinem ESXi-Host und meinem BeyondTrust RS Virtual Appliance zu Verbindungsproblemen führen?**

Ja, ein Zeitunterschied zwischen dem BeyondTrust RS Virtual Appliance und dem ESXi-Server kann zu Verbindungsproblemen führen. Dies können Sie vermeiden, indem Sie in der RS Virtual Appliance /appliance-Schnittstelle eine gültige NTP-Quelle angeben und darauf achten, dass Ihr ESXi-Host eine gültige NTP-Quelle verwendet. VMware bietet außerdem die Option, die Zeit des Gastbetriebssystems mit der Zeit des ESXi-Hostservers zu synchronisieren. Wenn Sie diese Option verwenden, muss die NTP-Quelle im BeyondTrust RS Virtual Appliance NICHT eingerichtet werden. Es wird empfohlen, entweder die eine oder die andere Methode zu nutzen, aber NICHT beide zusammen.

#### **Welche Version von VMware wird zum Hosten des BeyondTrust RS Virtual Appliance unterstützt?**

BeyondTrust zertifiziert die Unterstützung von VMware vCenter 5.0+, Virtual Hardware Version 7+

#### **Erfordert das BeyondTrust RS Virtual Appliance reservierte Ressourcen in VMware?**

Ein Mitarbeiter des technischen Supports von BeyondTrust Technical Support kann zu Fehlerbehebungszwecken erfordern, dass das BeyondTrust RS Virtual Appliance Ressourcen reserviert, um eine effektive Diagnose eines Support-Problems durchführen zu können.

#### **Unterstützt der BeyondTrust-Support die Schnappschuss-Funktion in VMware?**

BeyondTrust unterstützt Schnappschüsse nur bei Upgrades. Vor einem Upgrade kann ein Schnappschuss eines heruntergefahrenen BeyondTrust RS Virtual Appliance gemacht werden, der im Fall, dass das Upgrade fehlschlägt, als Sicherungskopie verwendet werden kann.

*Hinweis: BeyondTrust empfiehlt oder unterstützt keine Schnappschüsse von RS Virtual Appliance im aktiven Betrieb.*

#### **Kann ich das BeyondTrust RS Virtual Appliance in meiner geclusterten VMware-Umgebung ausführen?**

Ja, wenn das BeyondTrust RS Virtual Appliance in einem vSphere-Cluster installiert wird, können viele der nützlichen Technologien von VMware verwendet werden, wie z. B. VMotion, DRS und HA, um die Leistung zu verbessern und die Verfügbarkeit zu erhöhen.

#### **Kann ich für Aufzeichnungen eine alternative Festplatte angeben?**

**VERTRIEB:** www.beyondtrust.com/contact **SUPPORT:** www.beyondtrust.com/support **DOKUMENTATION:** www.beyondtrust.com/docs 35

Ja, in manchen Fällen ist es besser, die Festplatten für Aufzeichnungen zu trennen, wenn Ihre VMware-Umgebung eine mehrstufige Speicherung verwendet. Fügen Sie Ihrem BeyondTrust RS Virtual Appliance eine dritte Festplatte hinzu und starten Sie es neu. Sobald das BeyondTrust RS Virtual Appliance neu gestartet wurde, wird die dritte Festplatte bereitgestellt und für Aufzeichnungen verwendet.

**VERTRIEB:** www.beyondtrust.com/contact **SUPPORT:** www.beyondtrust.com/support **DOKUMENTATION:** www.beyondtrust.com/docs 36

#### Die virtuelle Hardware meines BeyondTrust RS Virtual Appliance läuft derzeit mit einer alten Version - ein Upgrade ist **erforderlich. Was empfiehlt BeyondTrust für Versions-Upgrades bei virtueller Hardware?**

BeyondTrust zertifiziert die Unterstützung von VMware vCenter 5.0+, Virtual Hardware Version 7+

Wenn Ihre Konfiguration der obigen Konfiguration nicht entspricht, empfiehlt BeyondTrust, die Version der virtuellen Hardware Ihres BeyondTrust RS Virtual Appliance zu aktualisieren.

#### Warum schlägt das Importieren des RS Virtual Appliance mit der Meldung "Das OVF-Paket erfordert Support für die OVF-**Eigenschaften" fehl?**

Unter bestimmten Umständen schlägt das Importieren des RS Virtual Appliance fehl, und es öffnet sich ein Dialogfenster mit folgender Fehlermeldung: "Das OVF-Paket nutzt Funktionen, die bei einer Bereitstellung direkt an einen ESX-Host nicht unterstützt werden." Detailzeile 88: Nicht unterstütztes Element , Eigenschaft'."

Dieser Fehler entsteht, wenn der VMware-Host, der den Import empfängt, die OVF-Eigenschaften nicht unterstützt. Genauer gesagt tritt dieser Fehler auf, wenn Sie versuchen, das BeyondTrust OVA-Kit (B300v v1) zu importieren, während Sie über den vSphere-Client direkt mit einem ESXi-Host verbunden sind.

Um den Fehler beheben und das OVA-Kit erfolgreich importieren zu können, verbinden Sie den vSphere-Client mit dem den ESXi-Host verwaltenden vCenter-Server oder verwenden Sie vDirector.

#### **Was hat folgender Fehler zu bedeuten: "Die OVF-Zertifikatdatei ist ungültig"?**

Wenn Sie anhand des OVA-Installationspakets ein neues BeyondTrust RS Virtual Appliance in VMware importieren, entsteht bei VMware möglicherweise ein Fehler mit der Meldung: "Das OVF-Zertifikat ist ungültig". Dazu kommt es beim Versuch, die OVF-Datei zu importieren, die in der .ova-Datei des Geräts verpackt ist. Dafür müssen die Inhalte des OVA-Pakets extrahiert werden, und dies würde das Paket als Ganzes ungültig machen. Sie können das Problem beheben, indem Sie die OVA-Datei erneut herunterladen und sie, ohne die OVA zu extrahieren, erneut importieren. Wenn Sie Internet Explorer verwenden, müssen Sie die Endung **.tar** der heruntergeladenen Datei möglicherweise durch **.ova** ersetzen.

#### **Muss die zweite virtuelle Festplatte Thick oder Thin Provisioning verwenden?**

In den aktuellen Versionen wählt die OFV-Vorlage für die zweite und (sofern vorhanden) dritte virtuelle Festplatte automatisch Thick Provisioning.

Gemäß ESXi- und vCenter Server 5-Dokumentation weist Thin Provisioning anfangs nur den von der viruellen Maschine tatsächlich benötigten Speicherplatz zu und weitet ihn dann nach Bedarf dynamisch aus. Dahingegen weisen beide Formen des Thick Provisionings der virtuellen Maschine bei der Einrichtung den gesamten Speicherplatz zu und verhindern so die Nutzung durch eine andere Maschine.

Siehe "Hinweise zu den Richtlinien des Provisionings virtueller Festplatten" in der ESXi- und vCenter Server 5-Dokumentation *im vSphere-Dokumentationscenter unter [vmware.com/support/pubs/.](https://www.vmware.com/support/pubs/) Auch wenn das Gerät mit Thin Provisioning wahrscheinlich problemlos funktioniert, ist dies nicht die bevorzugte Wahl.*

#### **Warum ist die Download-Datei des virtuellen Geräts eine .tar-Datei?**

Wenn Sie Internet Explorer verwenden, wird die BeyondTrust OVA-Installationsdatei statt als "bomgar.ova" möglicherweise als "bomgar.tar" heruntergeladen. Um die Datei dem Konfigurationsleitfaden für das RS Virtual Appliance entsprechend zu installieren, ersetzen Sie die Dateiendung **.tar** einfach durch **.ova** und befolgen Sie den Leitfaden wie gehabt.

#### **Lassen sich die virtuellen Festplatten in mehreren Datenspeichern ablegen?**

Manche Kunden mit BeyondTrust RS Virtual Appliance haben womöglich Interesse an der Verteilung mehrerer RS Virtual Appliance-Datenträger auf mehrere VMware-Datenspeicher. BeyondTrust unterstützt diese Konfiguration; daher gehen wir von einem zufriedenstellenden Betrieb unserer Geräte aus, wenn sich deren virtuelle Festplatten in verschiedenen Datenspeichern befinden.

# <span id="page-37-0"></span>**Hyper-V**

#### **Welche Version von Hyper-V wird als Host für das virtuelle BeyondTrust RS Virtual Appliance unterstützt?**

BeyondTrust zertifiziert den Support von Hyper-V 2012 R2 (eigenständige Anwendung) sowie von Microsoft Server 2012 R2 mit aktivierter Hyper-V-Rolle.

#### **Unterstützt der BeyondTrust-Support die Schnappschuss-Funktion in Hyper-V?**

BeyondTrust unterstützt Schnappschüsse nur bei Upgrades. Vor einem Upgrade kann ein Schnappschuss eines heruntergefahrenen BeyondTrust RS Virtual Appliance gemacht werden, der im Fall, dass das Upgrade fehlschlägt, als Sicherungskopie verwendet werden kann.

*Hinweis: BeyondTrust empfiehlt oder unterstützt keine Schnappschüsse von RS Virtual Appliance im aktiven Betrieb.*

#### **Kann ich für Aufzeichnungen eine alternative Festplatte angeben?**

Ja, in manchen Fällen ist es besser, die Festplatten für Aufzeichnungen zu trennen, wenn Ihre Hyper-V-Umgebung eine mehrstufige Speicherung verwendet. Fügen Sie Ihrem BeyondTrust RS Virtual Appliance eine dritte Festplatte hinzu und starten Sie es neu. Sobald das BeyondTrust RS Virtual Appliance neu gestartet wurde, wird die dritte Festplatte bereitgestellt und für Aufzeichnungen verwendet.

#### Die virtuelle Hardware meines BeyondTrust RS Virtual Appliance läuft derzeit mit einer alten Version – ein Upgrade ist **erforderlich. Was empfiehlt BeyondTrust für Versions-Upgrades bei virtueller Hardware?**

Bei Hyper-V unterstützt BeyondTrust derzeit nur virtuelle Maschinen der 1. Generation. Das VA-Abbild wird als VM der ersten Generation bereitgestellt.

<span id="page-37-1"></span>Wenn Ihre Konfiguration der obigen Konfiguration nicht entspricht, empfiehlt BeyondTrust, die Version der virtuellen Hardware Ihres BeyondTrust RS Virtual Appliance zu aktualisieren.

### **Microsoft Azure**

#### **Wird das Bereitstellungsmodell Azure Classic unterstützt?**

Nein. Das einzig unterstützte Modell ist Azure Resource Manager (ARM).

#### **Muss ich das Windows PowerShell-Skript anders konfigurieren, wenn ich ein Premium-Speicherkonto habe?**

Ja. Wenn Sie ein Premium-Speicherkonto haben, müssen Sie die Information **vmSize** unter **STEP 2** des Skripts ändern und dort **Premium** zusammen mit der richtigen Größe angeben.

#### Kann ich zusätzliche Azure-Funktionen mit meinem BeyondTrust RS Virtual Appliance verwenden, die durch den Azure Linux-**Agent bereitgestellt werden?**

BeyondTrust unterstützt diese Funktionen aktuell nicht.

#### **Muss ich meine öffentliche IP in der BeyondTrust /appliance-Schnittstelle eingeben?**

Nein. Die Azure-Netzwerkebene ordnet die öffentliche IP der privaten IP zu. Das BeyondTrust RS Virtual Appliance weist die private IP mit DHCP zu.

#### **Ist Failover erforderlich? Wird Failover für Microsoft Azure unterstützt?**

Obwohl das Risiko für Ausfälle bei Azure weitaus geringer ist, ist ein Failover-Gerät u. U. dennoch vonnöten. Failover wird in Azure unterstützt. Die IP-Freigabe funktioniert jedoch nicht mit den Azure-Netzwerkfunktionen. Ein DNS-Swing ist für ein Failover auf ein Sicherungsgerät erforderlich.

#### **Benötige ich eine statische IP für mein BeyondTrust RS Virtual Appliance?**

Die Zuweisung einer statischen IP ist der einfachste Weg, um sicherzustellen, dass keine DNS-Probleme nach Neustarts entstehen. Auch wird so gewährleistet, dass Integrationspunkte, die eine IP-Adresse erfordern, richtig funktionieren. Das Zuweisen eines CNAME-Eintrags für den DNS-Eintrag Ihres Geräts sollte bei den meisten Bereitstellungen ausreichen.

## <span id="page-38-0"></span>**Allgemeine Probleme**

#### **Kann ein virtuelles RS Virtual Appliance zur Evaluierung zur Produktion konvertiert werden?**

Ja, das vorhandene RS Virtual Appliance kann zur Produktion konvertiert werden.

Sobald die Lizenzen des RS Virtual Appliance erworben wurden, erstellt der BeyondTrust Technical Support ein Deinstallationspaket für das RS Virtual Appliance für die Evaluierung sowie ein Installationspaket für das RS Virtual Appliance für die Produktion.

Wenn Sie auf dem Evaluierungsgerät Sicherheitsanbieter und Benutzerkonten erstellt haben, erstellen Sie unter **/login > Verwaltung** eine Sicherungskopie und stellen Sie diese auf dem RS Virtual Appliance für die Produktion wieder her.

#### **Können verfügbare Ressourcen modifiziert werden?**

Es ist möglich, einem BeyondTrust RS Virtual Appliance zusätzliche Ressourcen hinzuzufügen, und es ist zudem möglich, den verfügbaren Speicher und die CPU-Zyklen zu reduzieren. Allerdings kann verfügbarer Speicher nicht auf sichere Weise reduziert werden und keiner der oben genannten Vorgänge sollte ausgeführt werden, während das Gerät eingeschaltet ist. Wenn Sie das Gerät heruntergefahren und Ihre Änderungen vorgenommen haben, sollte das Gerät die Änderungen nach einem Neustart erkennen.

RS Virtual Appliance verfügen über entweder zwei oder drei virtuelle Festplatten, je nachdem, welche Konfiguration während der Bereitstellung ausgewählt wurde: Klein, mittel oder groß. Kleine und mittlere Bereitstellungen verfügen über zwei Festplatten, während große Bereitstellungen drei Festplatten haben. Die erste Festplatte wird in allen drei Fällen für das Root des Betriebssystems genutzt, während die zweite Festplatte für die /login-Websitedaten und Aufzeichnungen in kleinen und mittleren Bereitstellungen verwendet wird.

In großen Bereitstellungen werden Aufzeichnungen von der zweiten auf die dritte Festplatte verschoben. Wenn Ihr RS Virtual Appliance ursprünglich mit zwei virtuellen Festplatten bereitgestellt wurde, können Sie später noch eine dritte hinzufügen. Das Gerät speichert die Sitzungsaufzeichnungen dann automatisch auf der dritten Festplatte. Das Gerät nutzt maximal drei Festplatten.

- 1. Fahren Sie das BeyondTrust RS Virtual Appliance herunter.
- 2. Passen Sie die RAM- und/oder CPU-Zuteilung an und/oder stellen Sie über VMware mehr Speicherplatz bereit.
- 3. Fahren Sie das BeyondTrust RS Virtual Appliance hoch.

#### **Kann das RS Virtual Appliance wegen einer langsameren Speicherstufe ausfallen?**

Unternehmen können Speicher RS Virtual Appliance mithilfe einer mehrstufigen Speicherung in einem SAM präsentieren. Ein "Schnelle-Stufe-1"-Speicher bezieht sich in der Regel auf Arrays, die SSD-Technologie für Daten verwenden, auf die häufig zugegriffen wird, und ein "langsamer" Speicher bezieht sich normalerweise auf Daten, die mit Technologien wie SAS, NL-SAS oder SATA verwendet werden. Alle diese Technologien können bei BeyondTrust eingesetzt werden; bestimmte Speicherkonfigurationen werden jedoch nicht unterstützt, wenn zwei Geräte im Failover verwendet werden.

In Fällen, in denen das primäre RS Virtual Appliance einen Speicher im SSD/Stufe-1-Level hat, gelten für das Sicherungsgerät folgende Regeln:

- Große RS Virtual Appliance müssen über einen Speicher derselben Stufe verfügen.
- Kleine und mittlere RS Virtual Appliance können einen Speicher einer niedrigeren Stufe haben, wenn dieser durch 10K- oder 15K-Festplatten gesichert wird.
- Kein RS Virtual Appliance darf weniger als 10K-/15K-Festplattengeschwindigkeit haben.

Die genauen Spezifikationen für kleine, mittlere und große Geräte finden Sie in unserer ["BeyondTrust](#page-5-0) RS Virtual Appliance [Dimensionierungsrichtlinien" auf](#page-5-0) Seite 6 unter [https://www.beyondtrust.com/docs/remote-support/getting](https://www.beyondtrust.com/docs/remote-support/getting-started/deployment/virtual/sizing.htm)[started/deployment/virtual/sizing.htm](https://www.beyondtrust.com/docs/remote-support/getting-started/deployment/virtual/sizing.htm). Bitte beachten Sie, dass BeyondTrust keine bestimmte Stufe für RS Virtual Appliance voraussetzt,

**VERTRIEB:** www.beyondtrust.com/contact **SUPPORT:** www.beyondtrust.com/support **DOKUMENTATION:** www.beyondtrust.com/docs 39

wenn vereinzelt gestartet und betrieben werden soll. Eine mehrstufige Speicherung wird nur dann zu einem Problem, wenn zwei Geräte im Failover verwendet werden sollen.

#### **Wird das Klonen von RS Virtual Appliance unterstützt?**

Wenn ein BeyondTrust RS Virtual Appliance in einer ESX- oder ESXi-Umgebung installiert wurde, kann der Administrator das Gerät klonen. Beim Klonen einer virtuellen Maschine wird ein Duplikat der Maschine erstellt – mit der gleichen Konfiguration und installierten Software wie das Original. Diese Funktion von ESX und ESXi wird vom BeyondTrust RS Virtual Appliance derzeit nicht unterstützt.

#### **Unterstützt das RS Virtual Appliance den vCenter Site Recovery Manager (SRM)?**

Der Site Recovery Manager (SRM) von vCenter baut auf einem vSphere-Replikat auf, um eine Notfallwiederherstellung zu ermöglichen. Administratoren, die BeyondTrustin einem vCenter-System betreiben, haben womöglich Interesse an der Nutzung von BeyondTrust RS Virtual Appliance. Obgleich BeyondTrust mit vCenter SRM funktionieren sollte, käme die Wiederherstellung von einem solchen Replikat für das Gerät dem Ziehen des Netzsteckers gleich; es besteht daher das Risiko für eine Korruption des Dateisystems, was einen Datenverlust nach sich ziehen könnte.

#### <span id="page-39-0"></span>**Eigentumshinweise zu quelloffener Software**

*Informationen zum Urheberrecht und Eigentumshinweise zu quelloffener Software, die in den Hardware- und Software-*٦ *Produkten von BeyondTrust verwendet wird, finden Sie im [Attributionsindex](https://www.beyondtrust.com/docs/remote-support/updates/attributions/index.htm) unter [www.beyondtrust.com/docs/remote](https://www.beyondtrust.com/docs/remote-support/updates/attributions/index.htm)[support/updates/attributions](https://www.beyondtrust.com/docs/remote-support/updates/attributions/index.htm).*